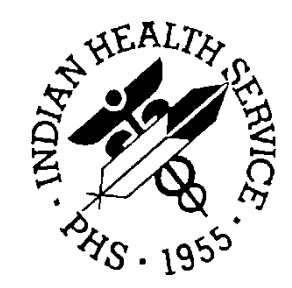

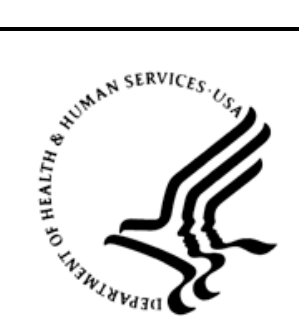

### RESOURCE AND PATIENT MANAGEMENT SYSTEM

# **Laboratory Reference**

# (BLR, LA, LR)

# **User Manual**

Version 5.2 Patch 1038 February 2016

Office of Information Technology Division of Information Technology

# **Table of Contents**

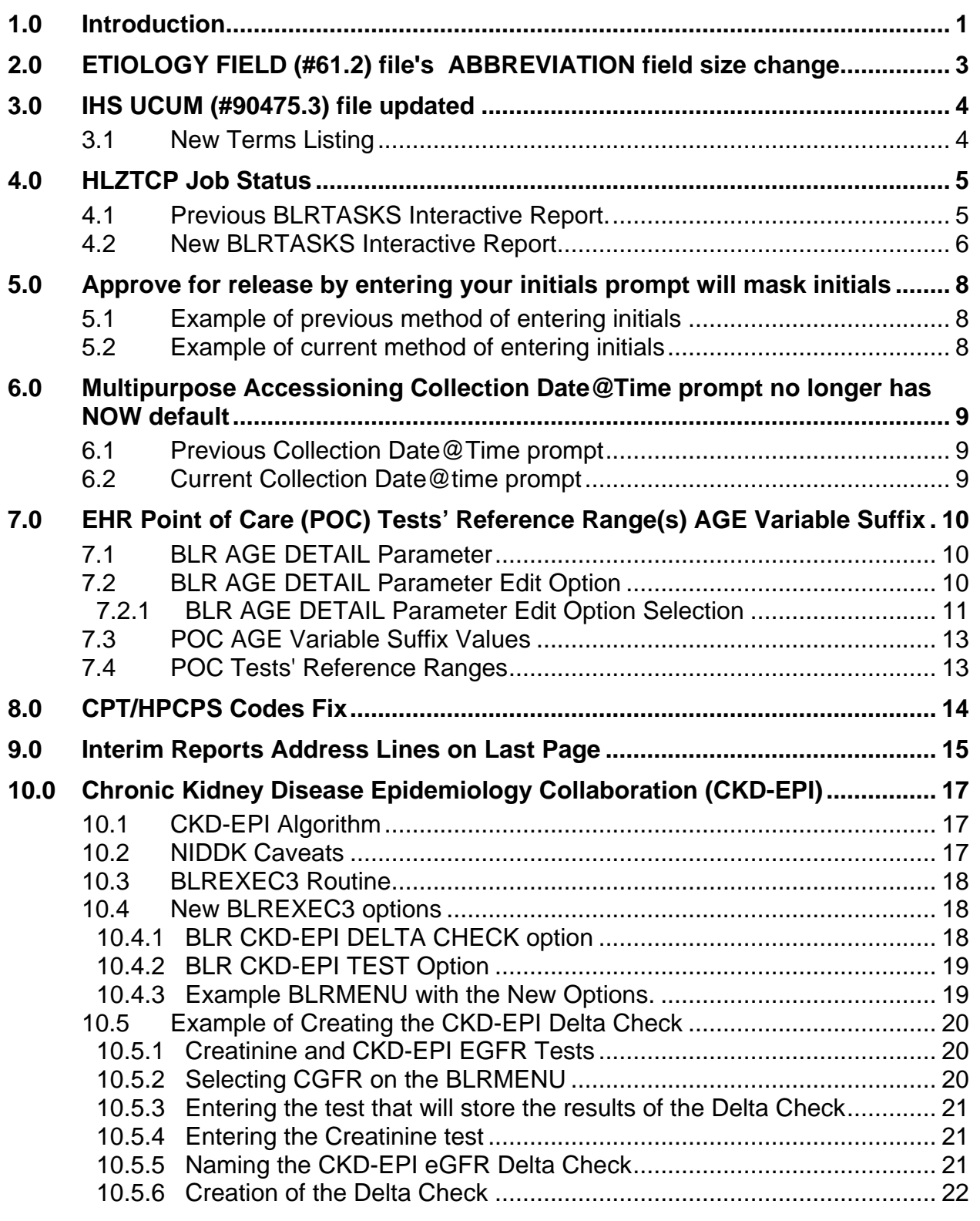

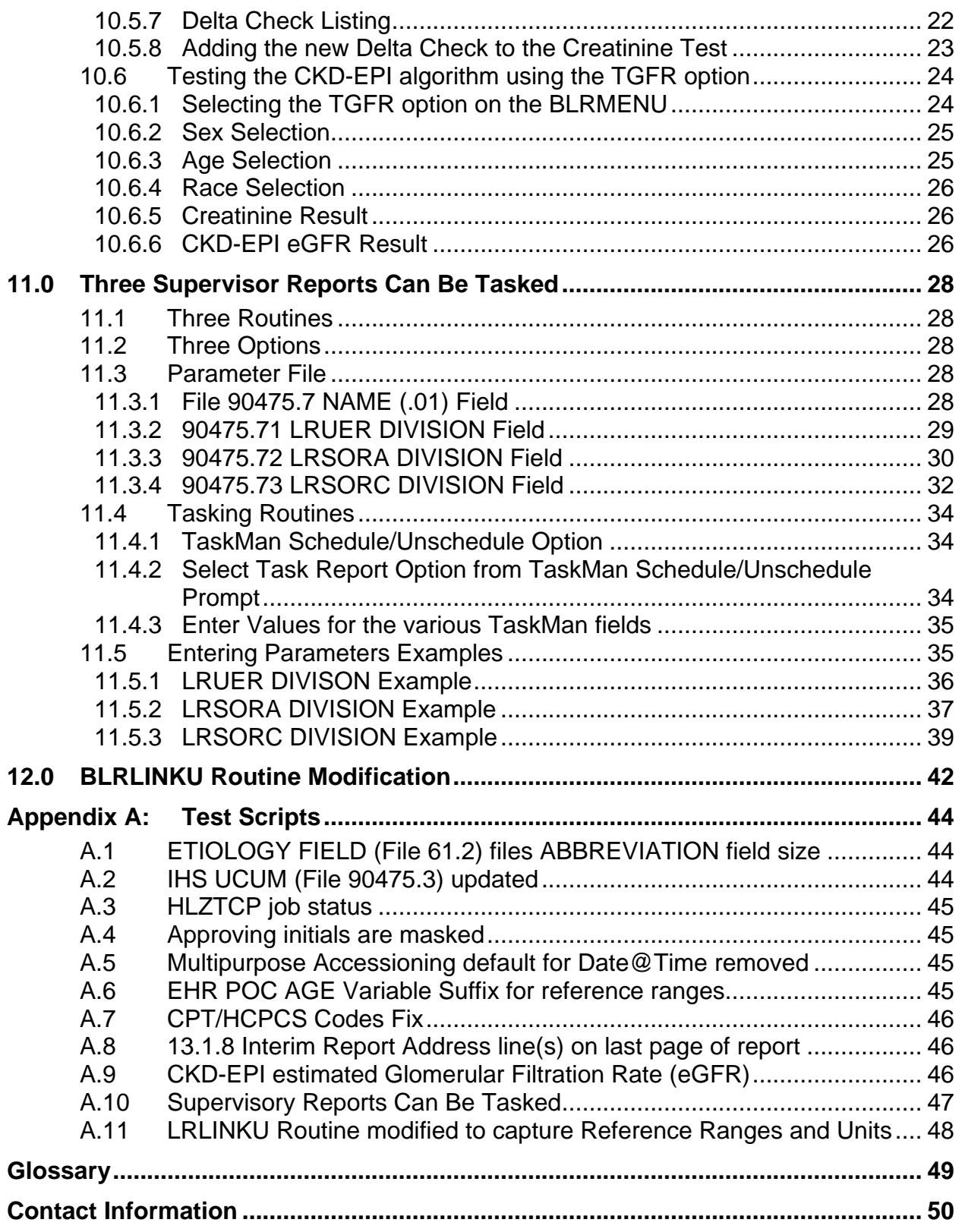

# <span id="page-3-0"></span>**1.0 Introduction**

This document lists various changes to the RPMS Lab module that were brought about by IHS Lab Patch LR\*5.2\*1038.

The majority of the additions/changes to the RPMS Lab Package were made to accommodate RPMS Laboratory Package Enhancement requests. This patch will assist in adherence to regulatory requirements for laboratory software (Meaningful Use), assist with improving patient safety and improve workflow and business process issues for users of the RPMS Lab package.

Laboratory end users can expect to observe the following modifications and corrections in this 1st quarter release for calendar year 2016.

A modification to the ETIOLOGY FIELD (#61.2) file's ABBREVIATION FIELD to allow for a maximum of six characters. Prior to  $LR*5.2*1038$ , if an ABBREVIATION FIELD entry was deleted or modified, only five characters were allowed.

The IHS UCUM (#90465.3) file has been updated. The IHS UCUM entries are the link for the LABORATORY TEST file (#60) SITE/SPECIMEN field; sub-field UNITS.

The BLRTASKS interactive report located in the LR DHCP BLR menu, now displays the status of the HLZTCP background job. Prior to LR\*5.2\*1038, end users had to rely on site manager or have keys to review the RPMS System Status screen.

When verifying or approving for release laboratory results using the options EM or EA, the user's initials will now be masked by asterisks.

Multipurpose Accessioning Collection Date@Time prompt has been modified and no longer has the NOW default. This is similar to the Collection Date@Time prompt for the Accessioning by Provider Order Entry feature. End users will need to enter a correct collection date and time for laboratory test samples.

Prior to LR\*5.2\*1038, reference/critical ranges for patients less than 2 years of age were not adequately distinguished. This affected the correct result range flags and displays for test results entered through the EHR POC tab. With LR\*5.2\*1038, there is the addition of the new parameter BLR AGE DETAIL, the new BLR AGE DETAIL Parameter Edit option, the new BLRAGEED routine, as well as a code change in the BLRPOC routine. Now the AGE variable for POC tests can include a suffix that will distinguish the age of the patient.

The BLRTN routine, which is the routine that sends data from the Lab to PCC, has been modified to call a new BLR TNCON routine to correctly send CPT/HPCPCS codes. Previously, there was a logic flaw that would send the CPT file Internal Entry Number (IEN) for a CPT/HCPCS code in lieu of the correct CPT code.

A prior flaw in the Interim Reports routine would prevent the last page of an interim report from printing the laboratory address lines for a new testing site. The routines LRRP1 and LRRPS2 have been corrected. The final Interim Report result page will display all performing laboratory addresses.

A new estimated Glomerular Filtration Rate (eGFR) has been added as an interactive functionality for sites selecting to use the CKD-EPI eGFR calculation for creatinine based kidney function. End users will have the option and ability to create a new DELTA CHECK file (#62.1) interactively for CKD-EPI eGFR, with the user selecting the local CREATININE test as well as naming the new delta check.

Three RPMS Laboratory Supervisor Reports can be tasked to print as indicated by the end user in lieu of manually queuing or printing. These reports are the Changes in Verified Lab Data, High/Low Laboratory Values and Critical Values.

There has been a change to the BLRLINKU routine that gathers information sent from the Laboratory Package to the PCC. The BLRLINKU routine now checks several places to find test units and reference ranges that had been previously missing, instead of just one routine.

# <span id="page-5-0"></span>**2.0 ETIOLOGY FIELD (#61.2) file's ABBREVIATION field size change**

The ETIOLOGY FIELD (#61.2) file's ABBREVIATION field size has been modified to allow up to six characters. It had previously only allowed up to five characters.

# <span id="page-6-0"></span>**3.0 IHS UCUM (#90475.3) file updated**

The IHS UCUM (#90475.3) file has been updated with new terms.

### <span id="page-6-1"></span>3.1 New Terms Listing

The following are the new terms added to the IHS UCUM file. Local end users should NOT be adding to the UCUM file. This will be completed by IHS OIT patch updates. Reference the IHS OIT LR\*5.2\*1028 (October 2011) User's Guide for additional Unified Code for Units of Measure information.

```
Select IHS UCUM: AU/ML AU/mL 
UCUM: AU/mL// 
Select IHS UCUM: ug/mL{FEU} 
UCUM: ug/mL{FEU}// 
Select IHS UCUM: ug/L{DDU} 
UCUM: ug/L{DDU}// 
Select IHS UCUM: ng/mL{FEU} 
UCUM: ng/mL{FEU}//
```
# <span id="page-7-0"></span>**4.0 HLZTCP Job Status**

The ability to monitor the status of the HLZTCP RPMS Lab Interface job was restricted to those users with the ability to show a system status report.

A modification to the BLRTASKS interactive report (see LR\*5.2\*1033 documentation, section 5: Determine If Required RPMS Lab Options Tasked Report) will now show the status of the HLZTCP job.

### <span id="page-7-1"></span>4.1 Previous BLRTASKS Interactive Report

The previous version of the interactive BLRTASKS report listed the Lab tasks that needed to be current. It is accessed via the LABT option on the BLRMENU.

```
IHS Lab Main Support Menu
    LS Link Transaction Processor Status
    7421 Will restart the 7421 label routine if turned off.
   INQ Inquire into the IHS LAB Transaction Log<br>FLD Search Transactions for PCC LINK DISABLE
         Search Transactions for PCC LINK DISABLE Error
    RSN Requeue by Sequence Number
    RST Requeue Transaction by Sort Template
    CPT Enter/edit IHS Lab CPT File
    FAL Find ALL PCC Link Errors from Lab
    STP Stop/restart Lab to PCC Transaction Processor
    MSTR Enter/edit BLR MASTER CONTROL FILE
    POV Purpose of Visit Compliance Report
   6249 Display File 62.49 HL7 Segments<br>BZY THS Taskman Busy Device Bpt
   BZY IHS Taskman Busy Device Rpt<br>CLR Clear BLR errors from error
          Clear BLR errors from error log
    CUM IHS CUMULATIVE MENU ...
    DADD Add Completed Date to Accession Tests
    EDCC BLR CC DATA Parameter Edit
    ETP LA7 Message Queue Error Messages to Purgeable
    IHSM IHS Lab Microbiology Report
    ILUM IHS LOINC/UCUM MENU ...
    LABT Determine if Required RPMS Lab Options Tasked
    LOI IHS Lab Package LOINC Percentage Report
                Press 'RETURN' to continue, '^' to stop:
    LRAS Accession IHS Lab Microbiology Report
    LROS Order/test status by Order Number
   LTRR Laboratory Test (#60) File's Reference Ranges<br>LVP IHS Lab Version & Patch Report
   LVP IHS Lab Version & Patch Report<br>MMR Lab Description Abbreviation R
          Lab Description Abbreviation Report
    NLO Lab Tests Without LOINC Entries Report
    ORPH Remove Orphans from # 68
    ORPR BROWSER REPORT ON ORPHANS FROM # 68
   POCA Edit BLR AGE DETAIL Parameter<br>RBE Clear ALL BLR Errors from Err
          Clear ALL BLR Errors from Error Log
    REFL Reference Lab Main Menu ...
    REPL Replace Lab Order/Test Status Report ...
    SHDR State Health Dept Report
          Count Accessioned Tests Using Lab Data File ...
```
User Manual **HLALL** Job Status **Contract Contract Contract Contract Contract Contract Contract Contract Contract Contract Contract Contract Contract Contract Contract Contract Contract Contract Contract Contract Contract C** 

IHS Lab Ask-At-Order ...

Select IHS Lab Main Support Menu Option:

Figure 4-1: Example BLRMENU

Once the LABT option is selected, the report is displayed.

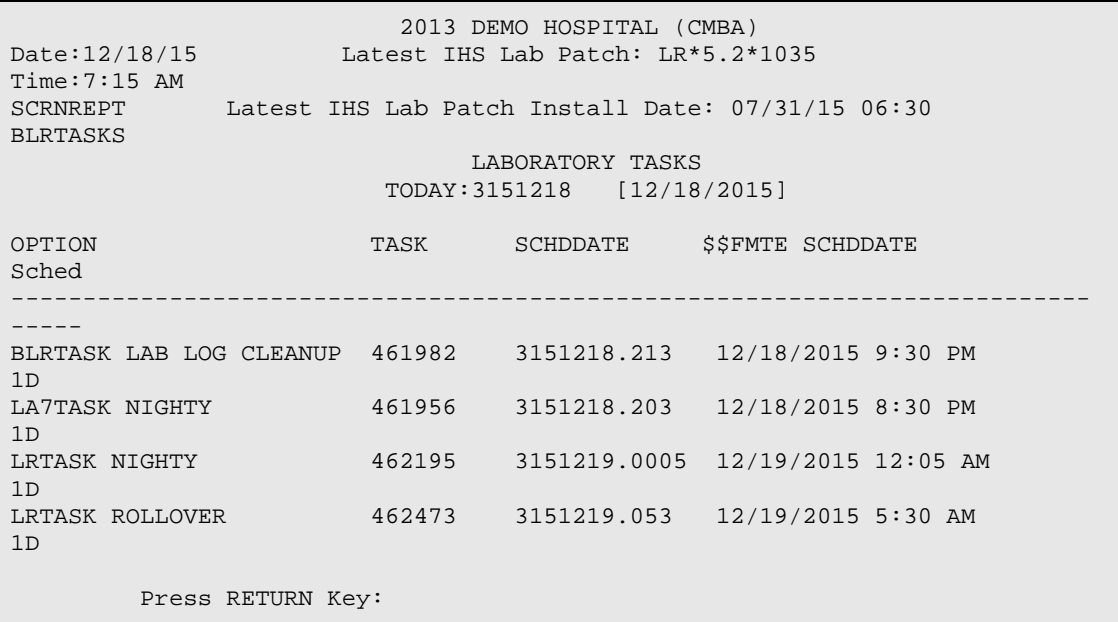

Figure 4-2: Example version of the BLRTASKS interactive report

### <span id="page-8-0"></span>4.2 New BLRTASKS Interactive Report

Modifications to the BLRTASKS routine were made that will now display the status of the HLZTCP job at the bottom of the report once the LABT option is selected.

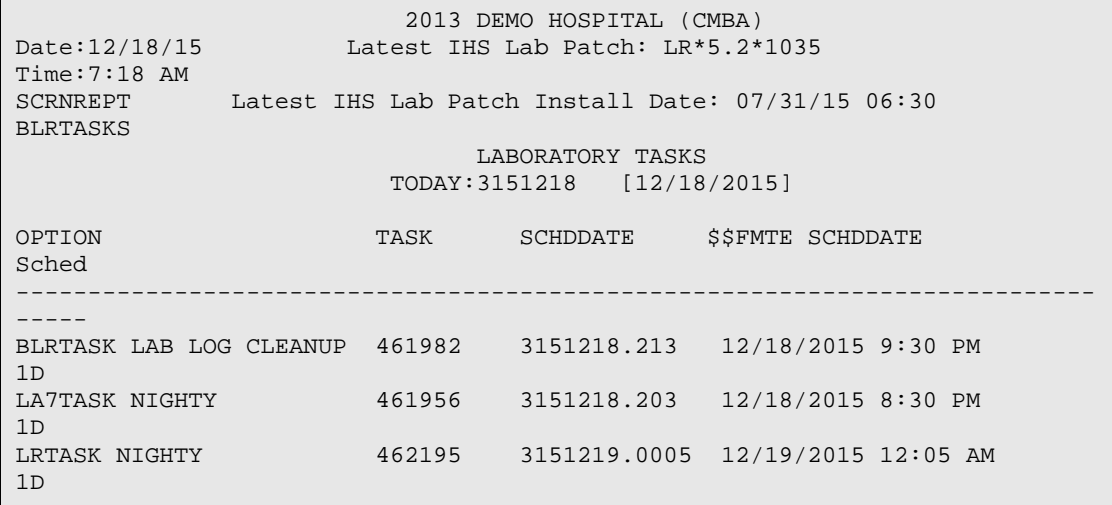

February 2016

User Manual **HLZTCP** Job Status

LRTASK ROLLOVER 462473 3151219.053 12/19/2015 5:30 AM 1D HLZTCP is NOT running. Press RETURN Key:

Figure 4-3: Example BLRTASKS report showing HLZTCP status.

**Note**: If the laboratory has an inter-laboratory interface and the HLZTCP (Background Task) is NOT running, contact the local IT Department or local Lab Package Consultant to 'Initiate the Background Task'.

# <span id="page-10-0"></span>**5.0 Approve for release by entering your initials prompt will mask initials**

When approving results, [Figure 5-1](#page-10-3) would display a user's initials when entered.

Approve for release by entering your initials:

<span id="page-10-3"></span>Figure 5-1: Approval prompt

Modifications to the LRVER3 routine have been made that will now mask the input initials with asterisks (\*).

### <span id="page-10-1"></span>5.1 Example of previous method of entering initials

Previously, when a user entered their initials they would display on the screen, similar to the following:

Approve for release by entering your initials: TTT

Figure 5-2: Approval prompt

### <span id="page-10-2"></span>5.2 Example of current method of entering initials

Currently when a user enters their initials, they will be masked by asterisks, similar to the following:

Approve for release by entering your initials: \*\*\*

Figure 5-3 : Approval prompt

# <span id="page-11-0"></span>**6.0 Multipurpose Accessioning Collection Date@Time prompt no longer has NOW default**

The Collection Date@Time prompt for Multipurpose Accessioning will no longer have NOW as a default option after modifications to the LROE routine.

### <span id="page-11-1"></span>6.1 Previous Collection Date@Time prompt

Prior to the LROE modifications, the prompt would be similar to the following:

```
Collection Date@Time: NOW//
```
Figure 6-1: Example of previous Collection Date@Time prompt

### <span id="page-11-2"></span>6.2 Current Collection Date@time prompt

After the modifications to the LROE routine, the prompt is similar to the following, but only for Multipurpose Accessioning.

Collection Date@Time:

Figure 6-2: Example of current Collection Date@Time prompt

**Note**: If a Collection Date@Time is not entered, the order will be cancelled. End users must exit out to the Accessioning Menu and begin anew with the Multipurpose Accessioning option. Failure to do this will cause all subsequent orders/accessions to not be completed. They will be deleted regardless if an appropriate Date@Time is entered.

# <span id="page-12-0"></span>**7.0 EHR Point of Care (POC) Tests' Reference Range(s) AGE Variable Suffix**

Prior to LR\*5.2\*1038, the AGE variable data available for the Point of Care (POC) tests' Reference Range Mumps code was inadequate in that it was not possible to distinguish a 9 month old child from a newborn as both would have an AGE variable of zero.

With the addition of the new parameter BLR AGE DETAIL, the new BLR AGE DETAIL Parameter Edit option, the new BLRAGEED routine, as well as a code change in the BLRPOC routine, the AGE variable for POC tests can include a suffix that will distinguish the age of the patient.

### <span id="page-12-1"></span>7.1 BLR AGE DETAIL Parameter

The new BLR AGE DETAIL parameter can be likened to an on/off switch for turning on the suffix additions to the AGE variable. It has a value of YES or NO.

The details of the new parameter are as follows:

```
NAME: BLR AGE DETAIL
  DISPLAY TEXT: IHS Lab AGE var With YRS or MOS or DYS
                                         VALUE DATA TYPE: yes/no
DESCRIPTION:
If YES it means that the AGE variable needs to have MOS if toddler or DYS
if newborn or YRS if AGE > 2 years.
                                          PRECEDENCE: 953 ENTITY FILE: PACKAGE
```
Figure 7-1: BLR AGE DETAIL Parameter

The PRECEDENCE value of 953 is arbitrary and may be changed by the site.

### <span id="page-12-2"></span>7.2 BLR AGE DETAIL Parameter Edit Option

The new option, BLR AGE DETAIL Parameter Edit, with the LRSUPER security key, will be added to the BLRMENU with the POCA option name.

The BLRMENU with the addition will look similar to the following:

 IHS Lab Main Support Menu LS Link Transaction Processor Status 7421 Will restart the 7421 label routine if turned off. INQ Inquire into the IHS LAB Transaction Log<br>FLD Search Transactions for PCC LINK DISABLE Search Transactions for PCC LINK DISABLE Error RSN Requeue by Sequence Number RST Requeue Transaction by Sort Template<br>CPT Enter/edit THS Lab CPT File CPT Enter/edit IHS Lab CPT File<br>FAL Find ALL PCC Link Errors from FAL Find ALL PCC Link Errors from Lab<br>STP Stop/restart Lab to PCC Transaction Stop/restart Lab to PCC Transaction Processor

February 2016

User Manual EHR Point of Care (POC) Tests' Reference Range(s) AGE Variable Suffix

```
 MSTR Enter/edit BLR MASTER CONTROL FILE
    POV Purpose of Visit Compliance Report
    6249 Display File 62.49 HL7 Segments
    BZY IHS Taskman Busy Device Rpt
   CLR Clear BLR errors from error log<br>CUM IHS CUMULATIVE MENU ...
 CUM IHS CUMULATIVE MENU ...
 DADD Add Completed Date to Accession Tests
   EDCC BLR CC DATA Parameter Edit<br>ETP LA7 Message Queue Error Me
          LA7 Message Queue Error Messages to Purgeable
    IHSM IHS Lab Microbiology Report
    ILUM IHS LOINC/UCUM MENU ...
    LABT Determine if Required RPMS Lab Options Tasked
    LOI IHS Lab Package LOINC Percentage Report
               Press 'RETURN' to continue, '^' to stop:
    LRAS Accession IHS Lab Microbiology Report
    LROS Order/test status by Order Number
    LTRR Laboratory Test (#60) File's Reference Ranges
    LVP IHS Lab Version & Patch Report
    MMR Lab Description Abbreviation Report
 NLO Lab Tests Without LOINC Entries Report
 ORPH Remove Orphans from # 68
    ORPR BROWSER REPORT ON ORPHANS FROM # 68
   POCA Edit BLR AGE DETAIL Parameter<br>RBE Clear ALL BLR Errors from Err
          Clear ALL BLR Errors from Error Log
    REFL Reference Lab Main Menu ...
    REPL Replace Lab Order/Test Status Report ...
    SHDR State Health Dept Report
           Count Accessioned Tests Using Lab Data File ...
           IHS Lab Ask-At-Order ...
Select IHS Lab Main Support Menu Option:
```
Figure 7-2: BLRMENU with BLR AGE DETAIL Parameter Edit option added

#### <span id="page-13-0"></span>7.2.1 BLR AGE DETAIL Parameter Edit Option Selection

Selecting the POCA option will call the BLRAGEED routine that will allow a user to edit the parameter. The user will be presented with a screen similar to the following:

```
2013 DEMO HOSPITAL (CMBA)<br>Date:12/18/15 THS Laboratory
                                 IHS Laboratory
Time:11:56 AM
                              BLR AGE DETAIL Parameter
                                   Modify Value
---------------------------------------------------------------------------
-----
BLR AGE DETAIL (YES/NO)? YES//
```
Figure 7-3: BLR AGE DETAIL Parameter Edit Option screen

The default value is the parameter's current value. If the parameter does not have a value, the screen will look similar to the following:

2013 DEMO HOSPITAL (CMBA)

February 2016

User Manual EHR Point of Care (POC) Tests' Reference Range(s) AGE Variable Suffix

```
Date:12/18/15 IHS Laboratory
Time:11:56 AM
                         BLR AGE DETAIL Parameter
                          Modify Value
---------------------------------------------------------------------------
-----
BLR AGE DETAIL (YES/NO)?
```
Figure 7-4: BLR AGE DETAIL Parameter Edit Option screen with no current value.

If the user types a caret or sometimes referred to as an up-hat (**^**) to exit the screen, the BLR AGE DETAIL parameter will not be modified.

```
2013 DEMO HOSPITAL (CMBA)<br>Date:12/18/15 1HS Laboratory
                                 IHS Laboratory
Time:12:04 PM
                             BLR AGE DETAIL Parameter
                                  Modify Value
---------------------------------------------------------------------------
-----
BLR AGE DETAIL (YES/NO)? ^
     Invalid/No Entry/Quit. Routine Ends.
          Press RETURN Key:
```
Figure 7-5 : BLR AGE DETAIL Parameter Edit Option screen with no current value.

The user may enter **Y** or **YES** or **N** or **NO**. All are valid. Once the parameter has been modified, the current value of the parameter will be displayed.

For example, if the value is changed from YES to NO, the user would be presented with a screen similar to the following:

```
2013 DEMO HOSPITAL (CMBA)<br>Date:12/18/15 1HS Laboratory
                                IHS Laboratory
Time:12:12 PM
                            BLR AGE DETAIL Parameter
                              Modify Value
---------------------------------------------------------------------------
-----
BLR AGE DETAIL (YES/NO)? YES// NO
    BLR AGE DETAIL Parameter is currently NO
          Press RETURN Key:
```
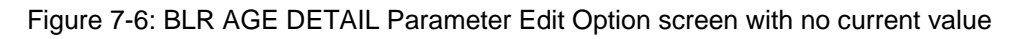

### <span id="page-15-0"></span>7.3 POC AGE Variable Suffix Values

The POC AGE variable values that will include a suffix has a breakdown as follows if and only if the BLR AGE DETAIL parameter is YES.

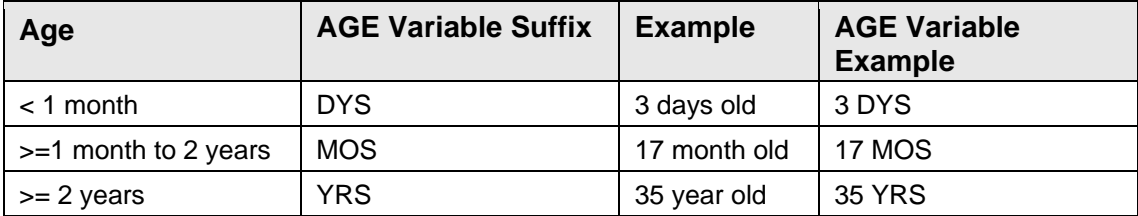

# <span id="page-15-1"></span>7.4 POC Tests' Reference Ranges

Note that the Age Detail code in the POC routines act immediately to any changes to the BLR AGE DETAIL parameter.

If the BLR AGE DETAIL parameter is YES, then the Mumps code in any POC test's Reference Range fields that uses the AGE variable must be modified to take into account the suffixes that will exist for the AGE variable.

# <span id="page-16-0"></span>**8.0 CPT/HPCPS Codes Fix**

Prior to LR\*5.2\*1038, there was a logic flaw in the BLRTN routine, which is the routine that sends data from Lab to PCC. The routine assumed that the Internal Entry Number (IEN) of a CPT code from the CPT (#81) file was also the value of the CPT code and would send the IEN to PCC.

That was a correct assumption when the routine was originally written in the 1990s, but this is no longer the case.

For example, today the CPT Code 0309T could have an IEN of 99497.

The BLRTN routine was modified to call the new BLRTNCON routine so that the CPT code would be retrieved from the CPT (#81) file and sent to PCC instead of the IEN.

EXAMPLE OF AN IHS LAB Transaction Sequence:

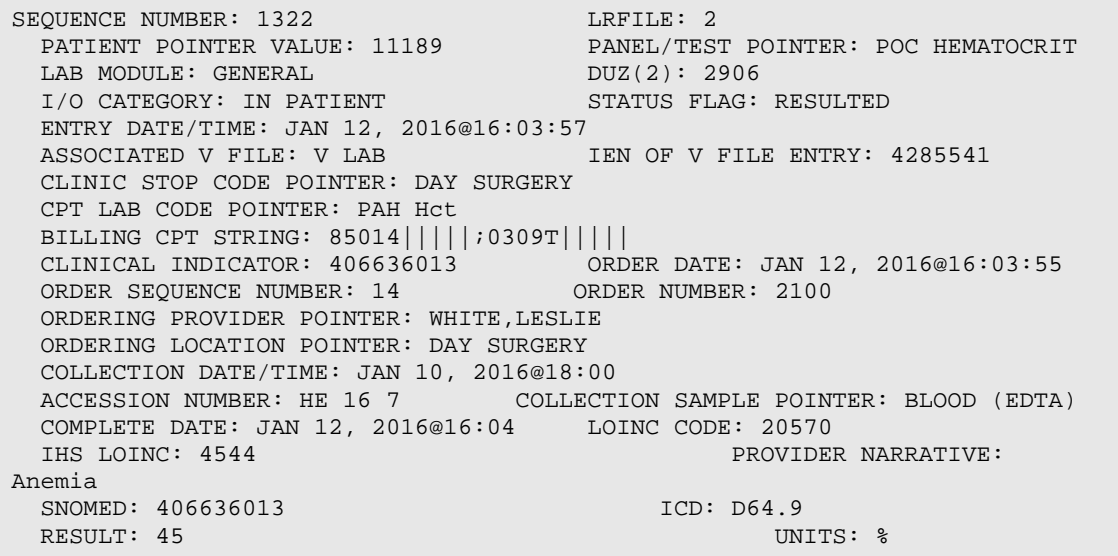

Figure 8-1: IHS Lab Transaction Sequence

### <span id="page-17-0"></span>**9.0 Interim Reports Address Lines on Last Page**

A logic flaw in the LRRP1 and LRRP2 routines would prevent the last page of an interim report from printing the address lines of the sites involved in resulting the tests. The logic flaw has been corrected.

#### **Pre LR\*5.2\*1038:**

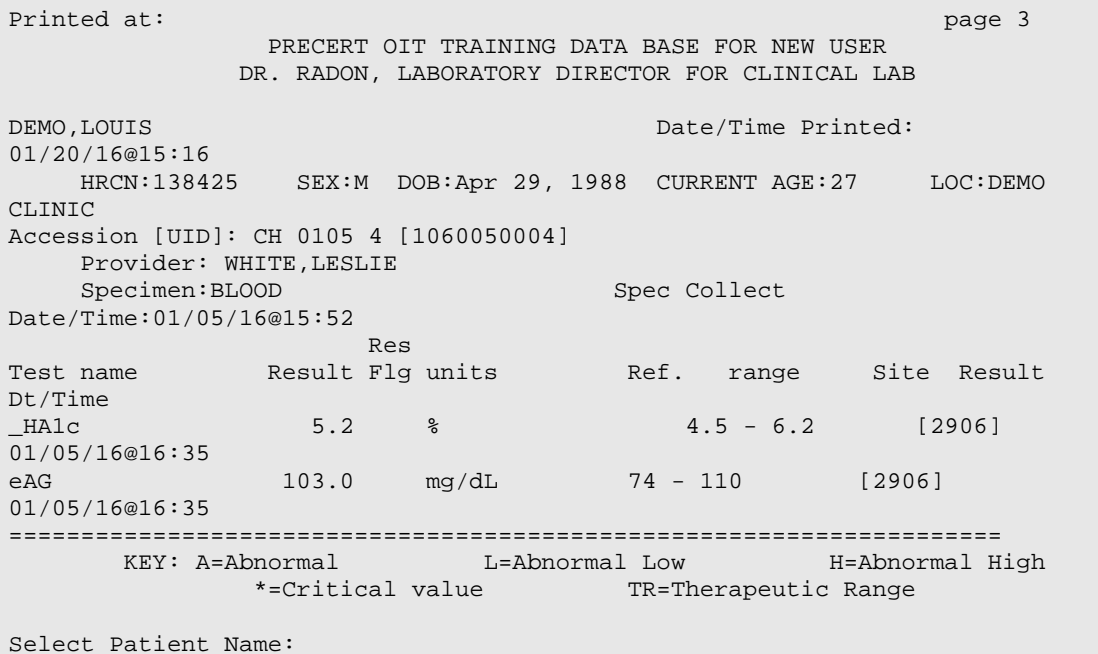

**POST LR\*5.2\*1038:**

```
DEMO,LOUIS HRCN:138425 1/20/2016 PRESS '^' TO 
STOP
Printed at: \begin{array}{ccc} \texttt{Dr} & \texttt{DR} & \texttt{SMTH} & \texttt{LABORATORY} & \texttt{DIRECTOR} \end{array} DR SMITH LABORATORY DIRECTOR 
 801 THOMPSON AVE ROCKVILLE MD 20852 
DEMO, LOUIS
                                                Date/Time Printed:
01/20/16@15:21 
    HRCN:138425 SEX:M DOB:Apr 29, 1988 CURRENT AGE:27 LOC:DEMO
CLINIC
                           >> CONTINUATION OF CH 15 115 << 
<u>Resident and the contract of the contract of the Resident and the contract of the contract of the contract of the contract of the contract of the contract of the contract of the contract of the contract of the contract of</u>
Test name Result Flg units Ref. range Site Result 
Test name<br>Dt/Time
_POTASSIUM 3.3 L mmol/L 3.5 - 5.1 [2906] 10/29/15@12:09
\text{CHLORIDE} 113 H mmol/L 95 - 110 [2906] 10/29/15@12:09
\frac{12}{200} \frac{12}{100} \frac{12}{23} - 29 [2906]
10/29/15@12:09
=====================================================================
       KEY: A=Abnormal L=Abnormal Low H=Abnormal High
              *=Critical value TR=Therapeutic Range
```
February 2016

User Manual **Interim Reports Address Lines on Last Page** 

[2906] 2013 DEMO HOSPITAL (CMBA) 90001 1ST AVE WASHINGTON, DC 20000 [8190] QUEST DIAGNOSTICS 4770 REGENT BLVD IRVING, TX [12353] LABCORP 7207 NORTH GESSNER HOUSTON, TX 77040-3143

Select Patient Name:

# <span id="page-19-0"></span>**10.0 Chronic Kidney Disease Epidemiology Collaboration (CKD-EPI)**

The National Institute of Diabetes and Digestive and Kidney Diseases (NIDDK) on their web site [\(http://www.niddk.nih.gov/health-information/health-communication](http://www.niddk.nih.gov/health-information/health-communication-programs/nkdep/lab-evaluation/gfr/estimating/Pages/estimating.aspx)[programs/nkdep/lab-evaluation/gfr/estimating/Pages/estimating.aspx\)](http://www.niddk.nih.gov/health-information/health-communication-programs/nkdep/lab-evaluation/gfr/estimating/Pages/estimating.aspx) states:

A laboratory that reports eGFR numeric values greater than  $(>)$  60 mL/min/1.73 m2 should use the CKD-EPI equation, because the CKD-EPI equation is more accurate for values greater than  $(>)$  60 mL/min/1.73 m2 than is the MDRD Study equation. However, the influence of imprecision of creatinine assays on the uncertainty of an eGFR value is greater at higher eGFR values and should be considered when determining the highest eGFR value to report.

The current GFR delta checks in RPMS Lab use the MDRD Study equation and, as such, do not report any values greater than  $(>)$  60.

# <span id="page-19-1"></span>10.1 CKD-EPI Algorithm

The algorithm for the CKD-EPI GFR is as follows:

#### *GFR = 141 × min (Scr/κ, 1)α× max(Scr/κ, 1)-1.209× 0.993Age× 1.018 [if female] × 1.159 [if black]*

where:

Scr is serum creatinine in mg/dL,

 $\kappa$  is 0.7 for females and 0.9 for males,

 $\alpha$  is -0.329 for females and -0.411 for males.

min indicates the minimum of  $Scr/\kappa$  or 1, and

max indicates the maximum of Scr/κ or 1.

The CKD-EPI GFR algorithm will be added to RPMS with LR\*5.2\*1038.

### <span id="page-19-2"></span>10.2 NIDDK Caveats

From the NIDDK website:

Creatinine-based estimating equations may not be suitable for all populations. Creatinine-based estimates of kidney function are only useful when renal function is stable. Serum creatinine values obtained while kidney function is changing will not provide accurate estimates of kidney function.

Creatinine-based estimating equations are not recommended for use with:

- Individuals with unstable creatinine concentrations. This includes pregnant women; patients with serious co-morbid conditions; and hospitalized patients, particularly those with acute renal failure. Creatinine-based estimating equations should be used only for patients with stable creatinine concentrations.
- Persons with extremes in muscle mass and diet. This includes, but is not limited to, individuals who are amputees, paraplegics, bodybuilders, or obese; patients who have a muscle-wasting disease or a neuromuscular disorder; and those suffering from malnutrition, eating a vegetarian or low-meat diet, or taking creatinine dietary supplements.

Application of the equation to these patient groups may lead to errors in GFR estimation. GFR estimating equations have poorer agreement with measured GFR for ill hospitalized patients than for community-dwelling patients.

### <span id="page-20-0"></span>10.3 BLREXEC3 Routine

The BLREXEC3 routine is the routine that must be used if a site wants to use the CKD-EPI eGFR.

### <span id="page-20-1"></span>10.4 New BLREXEC3 options

Two new options regarding the CKD-EPI eGFR will be added to the Options (#19) file via LR\*5.2\*1038.

Both new options will be added to the BLRMENU during the post install phase of the  $LR*5.2*1038$  install. They will also both be locked by the LRSUPER security key; i.e., only those users with the LRSUPER key will be allowed to use the options.

#### <span id="page-20-2"></span>10.4.1 BLR CKD-EPI DELTA CHECK option

The BLR CKD-EPI DELTA CHECK option will allow a user to create the new CKD-EPI eGFR interactively, with the user selecting the CREATININE test to use as well as naming the new delta check.

The BLR CKD-EPI DELTA CHECK option will be added to the BLRMENU with the CGFR mnemonic.

### <span id="page-21-0"></span>10.4.2 BLR CKD-EPI TEST Option

The BLR CKD-EPI TEST option will allow the user to test the CKD-EPI algorithm by asking the user a series of question before displaying the results.

The BLR CKD-EPI TEST option will be added to the BLRMENU with the TGFR mnemonic.

#### <span id="page-21-1"></span>10.4.3 Example BLRMENU with the New Options.

|                                          | IHS Lab Main Support Menu                          |
|------------------------------------------|----------------------------------------------------|
| LS.                                      | Link Transaction Processor Status                  |
| 7421                                     | Will restart the 7421 label routine if turned off. |
| INO                                      | Inquire into the IHS LAB Transaction Log           |
| FLD                                      | Search Transactions for PCC LINK DISABLE Error     |
| RSN                                      | Requeue by Sequence Number                         |
| RST                                      | Requeue Transaction by Sort Template               |
| <b>CPT</b>                               | Enter/edit IHS Lab CPT File                        |
| <b>FAL</b>                               | Find ALL PCC Link Errors from Lab                  |
| STP                                      | Stop/restart Lab to PCC Transaction Processor      |
| MSTR                                     | Enter/edit BLR MASTER CONTROL FILE                 |
| <b>POV</b>                               | Purpose of Visit Compliance Report                 |
| 6249                                     | Display File 62.49 HL7 Segments                    |
| <b>BZY</b>                               | IHS Taskman Busy Device Rpt                        |
| CGFR                                     | Create CKD-EPI Equation Delta Check                |
| <b>CLR</b>                               | Clear BLR errors from error log                    |
| CUM                                      | IHS CUMULATIVE MENU                                |
| DADD                                     | Add Completed Date to Accession Tests              |
| <b>EDCC</b>                              | BLR CC DATA Parameter Edit                         |
| ETP                                      | LA7 Message Queue Error Messages to Purgeable      |
| IHSM                                     | IHS Lab Microbiology Report                        |
| ILUM                                     | IHS LOINC/UCUM MENU                                |
| LABT                                     | Determine if Required RPMS Lab Options Tasked      |
|                                          |                                                    |
|                                          | Press 'RETURN' to continue, '^' to stop:           |
| LOI                                      | IHS Lab Package LOINC Percentage Report            |
| LRAS                                     | Accession IHS Lab Microbiology Report              |
| LROS                                     | Order/test status by Order Number                  |
| LTRR                                     | Laboratory Test (#60) File's Reference Ranges      |
| LVP                                      | IHS Lab Version & Patch Report                     |
| <b>MMR</b>                               | Lab Description Abbreviation Report                |
| NLO                                      | Lab Tests Without LOINC Entries Report             |
| ORPH                                     | Remove Orphans from # 68                           |
| ORPR                                     | BROWSER REPORT ON ORPHANS FROM # 68                |
| POCA                                     | Edit BLR AGE DETAIL Parameter                      |
| RBE                                      | Clear ALL BLR Errors from Error Log                |
| REFL                                     | Reference Lab Main Menu                            |
| REPL                                     | Replace Lab Order/Test Status Report               |
| SHDR                                     | State Health Dept Report                           |
| TGFR                                     | Test CKD-EPI Equation Logic                        |
|                                          | Count Accessioned Tests Using Lab Data File        |
|                                          | IHS Lab Ask-At-Order                               |
|                                          |                                                    |
| Select IHS Lab Main Support Menu Option: |                                                    |

Figure 10-1: BLRMENU Example

### <span id="page-22-0"></span>10.5 Example of Creating the CKD-EPI Delta Check

The creation of the new CKD-EPI Delta check is an interactive process.

#### <span id="page-22-1"></span>10.5.1 Creatinine and CKD-EPI EGFR Tests

The Creatinine and CKD-EPI EGFR tests must first be created prior to starting the delta check creation process.

**Note**: The DATA NAME for the CKD-EPI eGFR (test) should be a FREE TEXT type with a minimum of 1 character, maximum of 6 characters. Failure to use a FREE TEXT input or type will lead to problems with value input for patients younger than 18 years of age.

#### <span id="page-22-2"></span>10.5.2 Selecting CGFR on the BLRMENU

The first step in creating the new CKD-EPI eGFR delta check is to select the CGFR Create CKD-EPI Equation Delta Check on the BLRMENU:

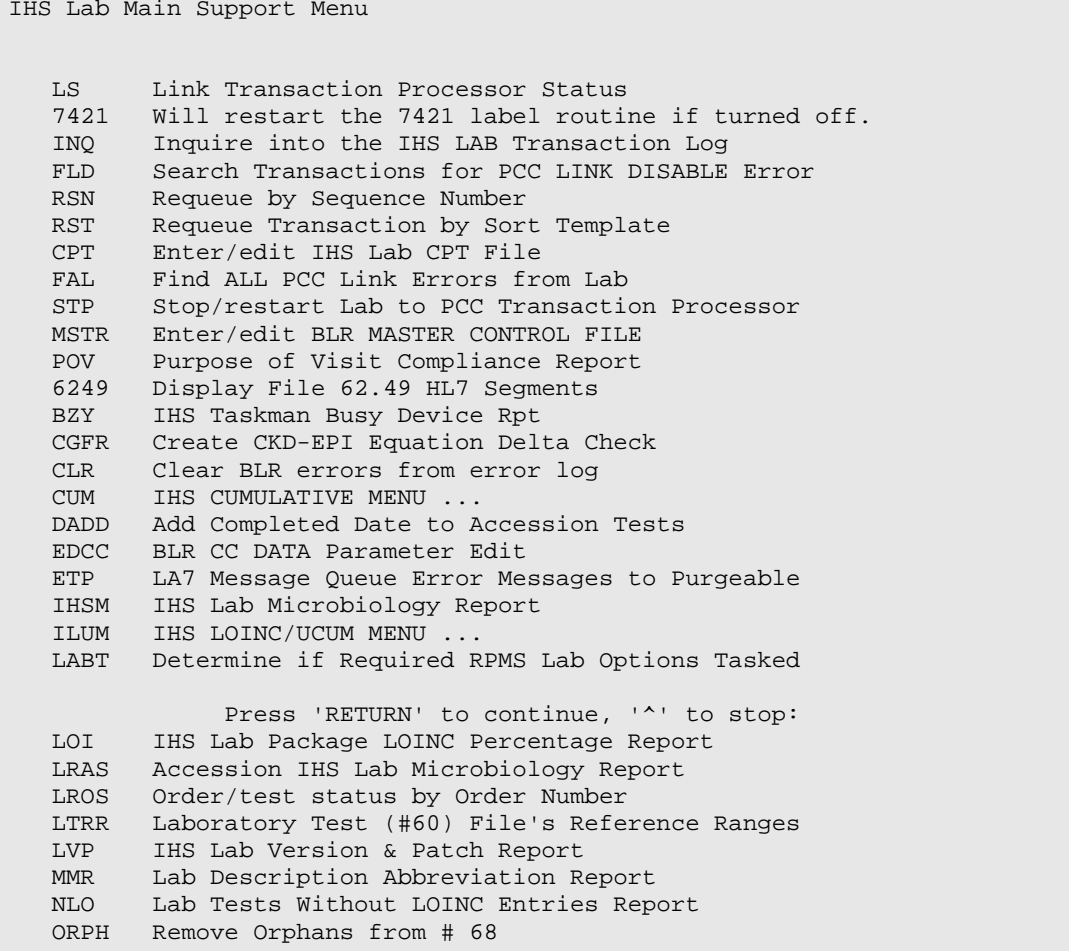

February 2016

 ORPR BROWSER REPORT ON ORPHANS FROM # 68 POCA Edit BLR AGE DETAIL Parameter RBE Clear ALL BLR Errors from Error Log REFL Reference Lab Main Menu ... REPL Replace Lab Order/Test Status Report ... SHDR State Health Dept Report TGFR Test CKD-EPI Equation Logic Count Accessioned Tests Using Lab Data File ... IHS Lab Ask-At-Order ... Select IHS Lab Main Support Menu Option:CGFR

Figure 10-2: Selecting CGFR from the BLRMENU Example.

#### <span id="page-23-0"></span>10.5.3 Entering the test that will store the results of the Delta Check

In this example, the test to store the results is CKD-EPI ESTIMATED GFR.

```
 2013 DEMO HOSPITAL (CMBA)
Date:12/21/15Time:1:15 PM<br>NEWDELTA
                           CKD-EPI Delta Check Creation
BLREXEC3
---------------------------------------------------------------------------
-----
Test to hold CKD-EPI Results: CKD-EPI ESTIMATED GFR
```
Figure 10-3: Results test

#### <span id="page-23-1"></span>10.5.4 Entering the Creatinine test

In this example, the creatinine test is LAB CREATININE.

```
 2013 DEMO HOSPITAL (CMBA)
Date:12/21/15Time:1:16 PM
NEWDELTA CKD-EPI Delta Check Creation 
BLREXEC3
---------------------------------------------------------------------------
-----
Creatinine Test to use for CKD-EPI calculation: LAB CREATININE
```
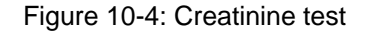

#### <span id="page-23-2"></span>10.5.5 Naming the CKD-EPI eGFR Delta Check

In this example, the delta check will be named CKD-EPI EGFR.

 $Date:12/21/15$ Time:1:16 PM BLREXEC3

CKD-EPI Delta Check Creation

2013 DEMO HOSPITAL (CMBA)

February 2016

--------------------------------------------------------------------------- ----- Name of the Delta Check: CKD-EPI EGFR

Figure 10-5: Naming the delta check

#### <span id="page-24-0"></span>10.5.6 Creation of the Delta Check

Once all the parameters are entered, the routine will display its progress, similar to the following:

```
 2013 DEMO HOSPITAL (CMBA)
Date:12/21/15Time:1:16 PM
                         CKD-EPI Delta Check Creation
BLREXEC3
---------------------------------------------------------------------------
-----
Adding CKD-EPI EGFR to Delta Check Dictionary.
      CKD-EPI EGFR Delta Check added to Delta Check Dictionary.
      CKD-EPI EGFR Delta Check DESCRIPTION added to Delta Check Dictionary.
      CKD-EPI EGFR Delta Check TEXT added to Delta Check Dictionary.
          Press RETURN Key:
```
Figure 10-6: Delta Check creation

#### <span id="page-24-1"></span>10.5.7 Delta Check Listing

In this example, the delta check CKD-EPI EGFR would look like the following in the Delta Check dictionary:

```
VA FileMan 22.0
Select OPTION: INQUIRE TO FILE ENTRIES
OUTPUT FROM WHAT FILE: LABORATORY TEST// DELTA CHECKS
                                          (38 entries)
Select DELTA CHECKS NAME: CKD-EPI EGFR
ANOTHER ONE:
STANDARD CAPTIONED OUTPUT? Yes// (Yes)
Include COMPUTED fields: (N/Y/R/B): NO// - No record number (IEN), no 
Computed
Fields
NAME: CKD-EPI EGFR
 XECUTABLE CODE: S %X="" X:$D(LRDEL(1)) LRDEL(1) W:$G(%X)'="" " CKD-EPI 
Calcul
ated GFR:",%X S:LRVRM>10 LRSB($$GETDNAM^BLREXEC2("CKDEPI EGFR"))=%X K 
%,%X,%Y,%Z
```
February 2016

```
,%ZZ
   OVERFLOW 1: S %ZZ=$$GETDNAM^BLREXEC2("LAB CREATININE") X:LRVRM>10 "F 
%=%ZZ S %
X(%)=$S(%=LRSB:X,$D(LRSB(%)):+LRSB(%),1:0)" X:LRVRM>10 "F %=%ZZ S
X({s})=SS(SD(LR))SB(%)):LRSB(%),1:0)" S %X=$$CKDEPI^BLREXEC3(X)<br>DESCRIPTION: This delta check, when added t
               This delta check, when added to a test named
       LAB CREATININE
 will calculate an estimated Glomerular Filtration Rate (GFR) using the 
CKD-EPI
 equation.
 The CKD-EPI Equation's result will be stuffed into the test called
       CKD-EPI ESTIMATED GFR
 Creatinine-based estimating equations are not recommended for use with:
       Individuals with unstable creatinine concentrations. This includes
       pregnant women; patients with serious co-morbid conditions; and
       hospitalized patients, particularly those with acute renal failure.
       Creatinine-based estimating equations should be used only for
       patients with stable creatinine concentrations.
       Persons with extremes in muscle mass and diet. This includes, but
       is not limited to, individuals who are amputees, paraplegics, body
Enter RETURN to continue or '^' to exit:
       builders, or obese; patients who have a muscle-wasting disease or
       a neuromuscular disorder; and those suffering from malnutrition,
       eating a vegetarian or low-meat diet, or taking creatine dietary
       supplements.
SITE NOTES DATE: DEC 21, 2015
TEXT: Created by KRING,MICHAEL DUZ:2859
Select DELTA CHECKS NAME:
```
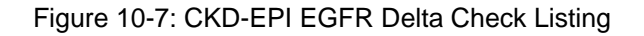

#### <span id="page-25-0"></span>10.5.8 Adding the new Delta Check to the Creatinine Test

Once the new delta check has been created, it must be added to the creatinine test.

```
VA FileMan 22.0
Select OPTION: ENTER OR EDIT FILE ENTRIES
INPUT TO WHAT FILE: DELTA CHECKS// 60 LABORATORY TEST
                                          (3369 entries)
EDIT WHICH FIELD: ALL// SITE/SPECIMEN
   EDIT WHICH SITE/SPECIMEN SUB-FIELD: ALL// TYPE OF DELTA CHECK
   THEN EDIT SITE/SPECIMEN SUB-FIELD:
THEN EDIT FIELD:
```
February 2016

```
Select LABORATORY TEST NAME: LAB CREATININE
Select SITE/SPECIMEN: PLASMA//
  TYPE OF DELTA CHECK: CKD-EPI EGFR
Select SITE/SPECIMEN:
Select LABORATORY TEST NAME:
Select OPTION:
```
Figure 10-8: Adding Delta Check to the creatinine test

### <span id="page-26-0"></span>10.6 Testing the CKD-EPI algorithm using the TGFR option

It is possible to test the logic of the CKD-EPI algorithm that is stored in RPMS by selecting the TGFR option on the BLRMENU. It is an iterative process that will require the user to enter four pieces of information and then it will display the result.

There are numerous CKD-EPI calculators on the web that can be used to "doublecheck" the algorithm.

For example [https://www.merckmanuals.com/medical-calculators/GFR\\_CKD\\_EPI.htm](https://www.merckmanuals.com/medical-calculators/GFR_CKD_EPI.htm)

#### <span id="page-26-1"></span>10.6.1 Selecting the TGFR option on the BLRMENU

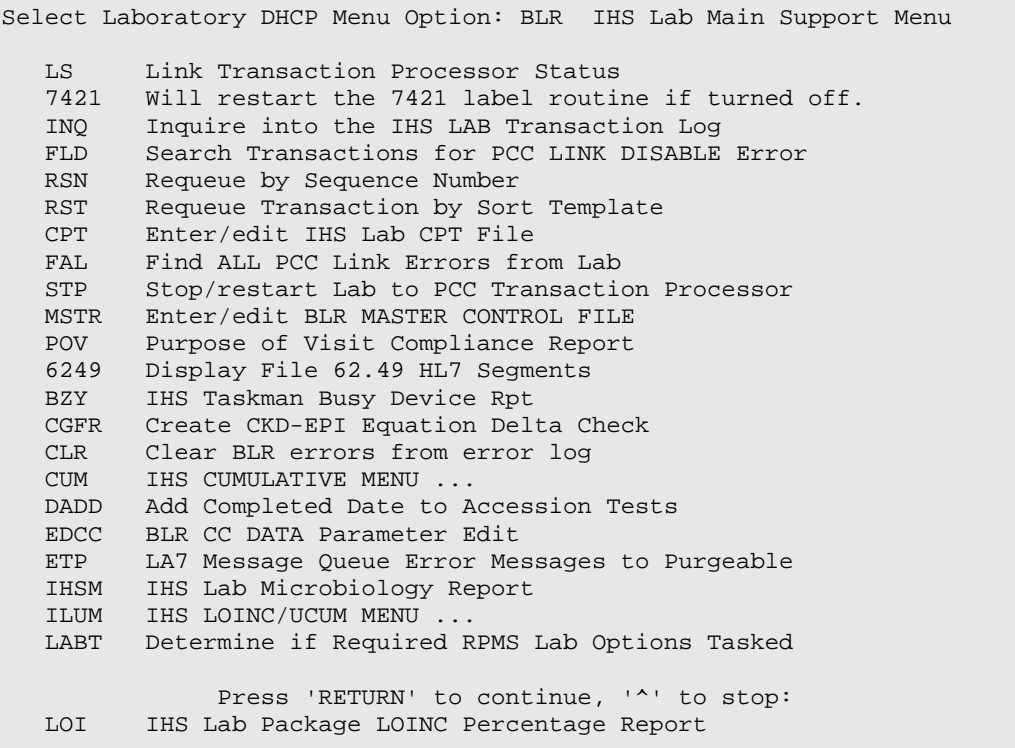

February 2016

```
 LRAS Accession IHS Lab Microbiology Report
   LROS Order/test status by Order Number
   LTRR Laboratory Test (#60) File's Reference Ranges
   LVP IHS Lab Version & Patch Report
   MMR Lab Description Abbreviation Report
 NLO Lab Tests Without LOINC Entries Report
 ORPH Remove Orphans from # 68
 ORPR BROWSER REPORT ON ORPHANS FROM # 68
 POCA Edit BLR AGE DETAIL Parameter
   RBE Clear ALL BLR Errors from Error Log
  REFL Reference Lab Main Menu ...
   REPL Replace Lab Order/Test Status Report ...
   SHDR State Health Dept Report
   TGFR Test CKD-EPI Equation Logic
         Count Accessioned Tests Using Lab Data File ...
          IHS Lab Ask-At-Order ...
Select IHS Lab Main Support Menu Option: TGFR Test CKD-EPI Equation Logic
```
Figure 10-9: Selecting the TGFR option on the BLRMENU

#### <span id="page-27-0"></span>10.6.2 Sex Selection

In this example, Female is selected.

```
 2013 DEMO HOSPITAL (CMBA)
Date:12/21/15Time:1:54 PM
                                     CKD-EPI Equation Testing
                       ---------------------------------------------------------------------------
-----
       Select Sex:
            1: FEMALE
             2: MALE
              3: UNKNOWN
                     SEX: 1 F
```
Figure 10-10: Select Sex

#### <span id="page-27-1"></span>10.6.3 Age Selection

In this example, 35 was entered.

```
 2013 DEMO HOSPITAL (CMBA)
Date:12/21/15Time:1:54 PM
                                  CKD-EPI Equation Testing
                      ---------------------------------------------------------------------------
-----
      Select Age:
```
AGE: (18-150): 35

Figure 10-11: Age entered

#### <span id="page-28-0"></span>10.6.4 Race Selection

In this example, white was selected.

```
 2013 DEMO HOSPITAL (CMBA)
Date:12/21/15Time:1:54 PM
                        CKD-EPI Equation Testing
---------------------------------------------------------------------------
-----
     Select Race:
       RACE: W
     1 WHITE W 2106-3
    2 WHITE, NOT OF HISPANIC ORIGIN 6 ** INACTIVE **
CHOOSE 1-2: 1 WHITE W 2106-3
```
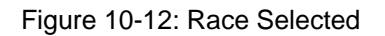

#### <span id="page-28-1"></span>10.6.5 Creatinine Result

In this example, 1.5 was entered.

```
 2013 DEMO HOSPITAL (CMBA)
Date:12/21/15Time:1:54 PM
                                 CKD-EPI Equation Testing
                    ---------------------------------------------------------------------------
-----
                   Enter Creatinine Value (mg/dL Units): 1.5
```
Figure 10-13: Race Selected

#### <span id="page-28-2"></span>10.6.6 CKD-EPI eGFR Result

Once all four pieces of information are entered, the algorithm will display results.

```
 2013 DEMO HOSPITAL (CMBA)
Date:12/21/15Time:1:54 PM
                             CKD-EPI Equation Testing
---------------------------------------------------------------------------
-----
          For SEX:F; AGE:35; RACE:WHITE
              Creatinine:1.5 mg/dL
               CKD-EPI Equation's Estimated GFR = 44.67
```
February 2016

Again? NO//

Figure 10-14: CKD-EPI eGFR Results

Note that if the "AGAIN?" prompt is answered **YES**, the process repeats.

# <span id="page-30-0"></span>**11.0 Three Supervisor Reports Can Be Tasked**

Three supervisor reports can now be tasked:

- Changes in verified lab data
- Search for high/low values of a test
- Search for critical value flagged tests

In order to be tasked, however, the report routines had to be copied and modified, a new file created to hold the parameters, and three new options created.

### <span id="page-30-1"></span>11.1 Three Routines

The three routines are:

- BLRUER Error Tracking Tasked Report
- BLRSORA High/Low Value Tasked Report
- BLRSORC Critical Value Tasked Report

They cannot be run except by being tasked.

### <span id="page-30-2"></span>11.2 Three Options

The three options are:

- IHS LAB BLRUER TASK
- IHS LAB BLRSORA TASK
- IHS LAB BLRSORC TASK

All three options have the field SCHEDULING RECOMMENDED set to YES.

The options, when tasked, will run the individual report.

### <span id="page-30-3"></span>11.3 Parameter File

The parameter file is the IHS LAB SUPERVISOR TASKED REPORTS PARAMETERS (#90475.7) file.

The file will hold the parameters for each of the reports that a site wishes to task in TaskMan.

#### <span id="page-30-4"></span>11.3.1 File 90475.7 NAME (.01) Field

The NAME (#.01) field of 90475.7 must always be named PARAMETERS.

It is set during the post-install phase of the patch and should never be modified. If it is named anything other than PARAMETERS, none of the new routines will produce a report.

#### <span id="page-31-0"></span>11.3.2 90475.71 LRUER DIVISION Field

The LRUER DIVISION field is a multiple. It is the field where the parameters for the Changes in Verified Lab Data report will be stored.

The FileMan ENTER OR EDIT FILE ENTRIES option must be used to edit the subfields.

#### **11.3.2.1 (#.01) LRUER DIVISION Sub Field**

The LRUER DIVISION Sub-Field is a pointer to the Institution (#4) file. It is the division for which the report should be run.

This is a mandatory field. At this time, there should only be one division.

#### **11.3.2.2 (#1) Comments ['Previously Rep' Sub Field**

The Comments ['Previously Rep' Sub-Field is a YES/NO field. If it is YES, then the report will look for data where the Comments field has the phrase "reported incorrectly as."

This is not a mandatory field. If the field is blank then NO is assumed.

#### **11.3.2.3 (#2) Comments [ 'Specimen Rej' Sub Field**

The Comments [ 'Specimen Rej' Sub-Field is a YES/NO field. If it is YES, then the report will look for data where the Comments field has the phrase "Specimen Rej".

This is not a mandatory field. If the field is blank, then NO is assumed.

#### **11.3.2.4 (#1) Comments ['Previously Rep' Sub Field and (#2) Comments [ 'Specimen Rej' Sub Field Are Mutually Exclusive**

Note that if Sub-Field 1 (Comments ['Previously Rep') is set, Sub-Field 1 will take precedence, even if Sub-Field 2 (Comments [ 'Specimen Rej') is set, also.

Either Sub-Field 1 or Sub-Field 2 should be set, but not both.

If neither is set, then no report will be generated.

#### **11.3.2.5 (#3) Acc with Deleted Comments Sub Field**

The Acc With Deleted Comments Sub-Field is a YES/NO field. If it is YES, then the report will list accessions with deleted comments.

This is not a mandatory field. If it is blank, then NO is assumed.

#### **11.3.2.6 (#4) Lists of Tests Sub Field**

The List of Tests Sub-Field is a YES/NO field. If it is YES, then the report will list tests ordered for each accession with errors.

This is not a mandatory field. If it is blank, then NO is assumed.

#### **11.3.2.7 (#5) New Page Per Accession Sub Field**

The New Page Per Accession Sub-Field is a YES/NO field. If YES, then the report will page for each new accession area.

This is not a mandatory field. If it is blank, then NO is assumed.

#### **11.3.2.8 (#6) Date Range Sub Field**

The Date Range Sub-Field is a Set of Codes field. Its values are:

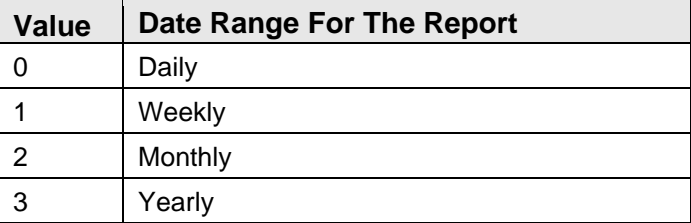

This is not a mandatory field. If it is left blank, the default will be Daily.

#### **11.3.2.9 (#7) Device Sub Field**

The DEVICE Sub-Field is a pointer to the DEVICE file.

This is a mandatory field. There must be a device defined where the report will be printed.

#### <span id="page-32-0"></span>11.3.3 90475.72 LRSORA DIVISION Field

The LRSORA DIVISION field is a multiple. It is the field where the parameters for the High/Low Value Tasked report will be stored.

The FileMan ENTER OR EDIT FILE ENTRIES option must be used to edit the subfields.

#### **11.3.3.1 (#.01) LRSORA DIVISION Sub Field**

The LRSORA DIVISION Sub-Field is a pointer to the Institution (#4) file. It is the division for which the report should be run.

This is a mandatory field. At this time, there should only be one division.

#### **11.3.3.2 (#1) DATE RANGE Sub Field**

The Date Range Sub-Field is a Set of Codes field. Its values are:

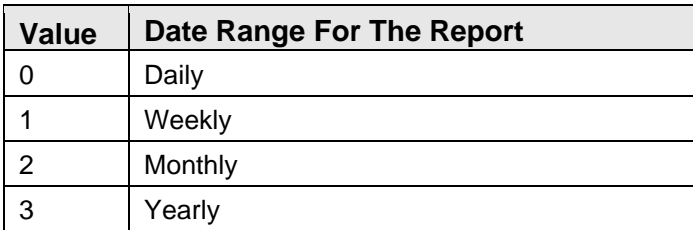

This is not a mandatory field. If it is left blank, the default will be Daily.

#### **11.3.3.3 (#2) Accession Areas Sub Field**

The Accession Areas Sub-Field is a multiple. It will allow specific Accession Areas to be selected for the report. It is a pointer to the Accession (#68) file.

This is not a mandatory field. If it is left blank, then all accession areas will be included in the report.

#### **11.3.3.4 (#3) Laboratory Test Sub Field**

The Laboratory Test Sub-Field is a multiple. It allows specific tests from File 60 to be selected for the report. It is a pointer to the Laboratory Test (#60) file.

This is a mandatory field. If there are no tests entered, then no report will be generated.

For each test entered an operator and a value must be entered.

#### **11.3.3.5 (#3.01) Operator Sub Field**

The Operator Sub-Field is a Set of Codes field. Its values are:

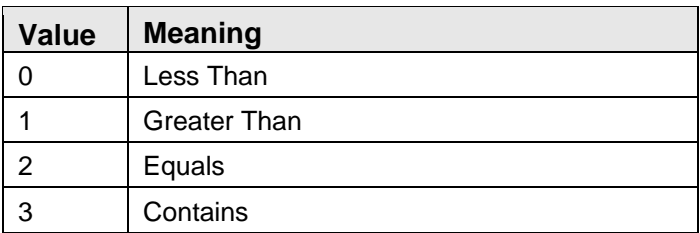

This is a mandatory field if a Laboratory Test has been selected.

#### **11.3.3.6 (#3.1) Value Sub Field**

The Value Sub-Field is a free text field. It holds the value that the Laboratory Test must be checked against, based upon the operator.

This is a mandatory field if a Laboratory Test has been selected.

#### **11.3.3.7 (#4) Sort By Sub Field**

The Sort By Sub-Field is a Set of Codes field. Its values are:

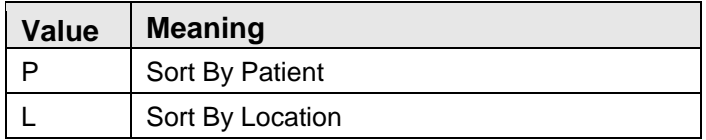

This is a mandatory field.

#### **11.3.3.8 (#5) Locations Sub Field**

The Locations Sub-Field is a multiple. It allows specific Locations from File 44 to be selected for the report. It is a pointer to the Hospital Locations (#44) file.

This is not a mandatory field. If it is left blank, then all locations will be included in the report.

#### **11.3.3.9 (#6) Device Sub Field**

The DEVICE Sub-Field is a pointer to the DEVICE file.

This is a mandatory field. There must be a device defined where the report will be printed.

#### <span id="page-34-0"></span>11.3.4 90475.73 LRSORC DIVISION Field

The LRSORC DIVISION field is a multiple. It is the field where the parameters for the Critical Value Tasked report will be stored.

The FileMan ENTER OR EDIT FILE ENTRIES option must be used to edit the subfields.

#### **11.3.4.1 (#.01) LRSORC DIVISION Sub Field**

The LRSORC DIVISION Sub-Field is a pointer to the Institution (#4) file. It is the division for which the report should be run.

This is a mandatory field. At this time, there should only be one division.

#### **11.3.4.2 (#1) DATE RANGE Sub Field**

The Date Range Sub-Field is a Set of Codes field. Its values are:

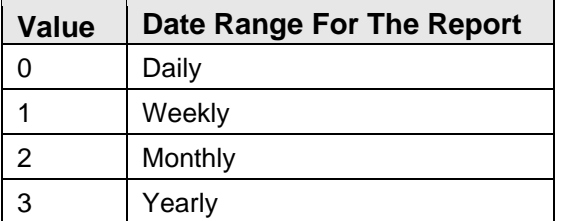

This is not a mandatory field. If it is left blank, the default will be Daily.

#### **11.3.4.3 (#2) Accession Areas Sub Field**

The Accession Areas Sub-Field is a multiple. It will allow specific Accession Areas to be selected for the report. It is a pointer to the Accession (#68) file.

This is not a mandatory field. If it is left blank, then all accession areas will be included in the report.

#### **11.3.4.4 (#3) Locations Sub Field**

The Locations Sub-Field is a multiple. It allows specific Locations from File 44 to be selected for the report. It is a pointer to the Hospital Locations (#44) file.

This is not a mandatory field. If it is left blank, then all locations will be included in the report.

#### **11.3.4.5 (#4) Sort By Sub Field**

The Sort By Sub-Field is a Set of Codes field. Its values are:

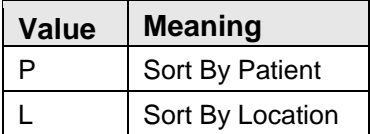

This is a mandatory field.

#### **11.3.4.6 (#5) Device Sub Field**

The DEVICE Sub-Field is a pointer to the DEVICE file.

This is a mandatory field. There must be a device defined where the report will be printed.

### <span id="page-36-0"></span>11.4 Tasking Routines

Tasking of the routines must be accomplished via the TaskMan Management Menu and the Schedule/Unschedule option after the appropriate parameters are entered into the IHS LAB SUPERVISOR TASKED REPORTS PARAMETERS (#90475.7) file for the appropriate test.

#### <span id="page-36-1"></span>11.4.1 TaskMan Schedule/Unschedule Option

Select the Schedule/Unschedule Options from the TaskMan Management Menu.

```
 Taskman Management
           Schedule/Unschedule Options
           One-time Option Queue
           Taskman Management Utilities ...
           List Tasks
           Dequeue Tasks
           Requeue Tasks
           Delete Tasks
           Print Options that are Scheduled to run
           Cleanup Task List
           Print Options Recommended for Queueing
Select Taskman Management Option:Schedule
```
Figure 11-1: Schedule from the TaskMan Management Menu

#### <span id="page-36-2"></span>11.4.2 Select Task Report Option from TaskMan Schedule/Unschedule Prompt

Enter the appropriate Task Report Option at the prompt.

For this example, the IHS LAB BLRUER TASK option will be entered.

```
 Taskman Management
           Schedule/Unschedule Options
           One-time Option Queue
           Taskman Management Utilities ...
           List Tasks
          Dequeue Tasks
          Requeue Tasks
           Delete Tasks
           Print Options that are Scheduled to run
           Cleanup Task List
           Print Options Recommended for Queueing
Select Taskman Management Option: SCHEDule/Unschedule Options
Select OPTION to schedule or reschedule: IHS LAB BLRUER TASK Task IHS
LAB
Changes in verified lab data Report
  Are you adding 'IHS LAB BLRUER TASK' as
```
February 2016

User Manual Three Supervisor Reports Can Be Tasked

a new OPTION SCHEDULING (the 47TH)? No//Y

Figure 11-2: Entering Task Report Option IHS LAB BLURER TASK

#### <span id="page-37-0"></span>11.4.3 Enter Values for the various TaskMan fields

At the Edit Option Schedule screen, enter the appropriate values.

For this example, the report will start at 2100 tonight, use the BLRUER TASKED device, run on the LR1034 volume, and run every 14 days.

The DEVICE FOR QUEUED OUTPUT field must match the DEVICE field in file 90475.7 for the appropriate report.

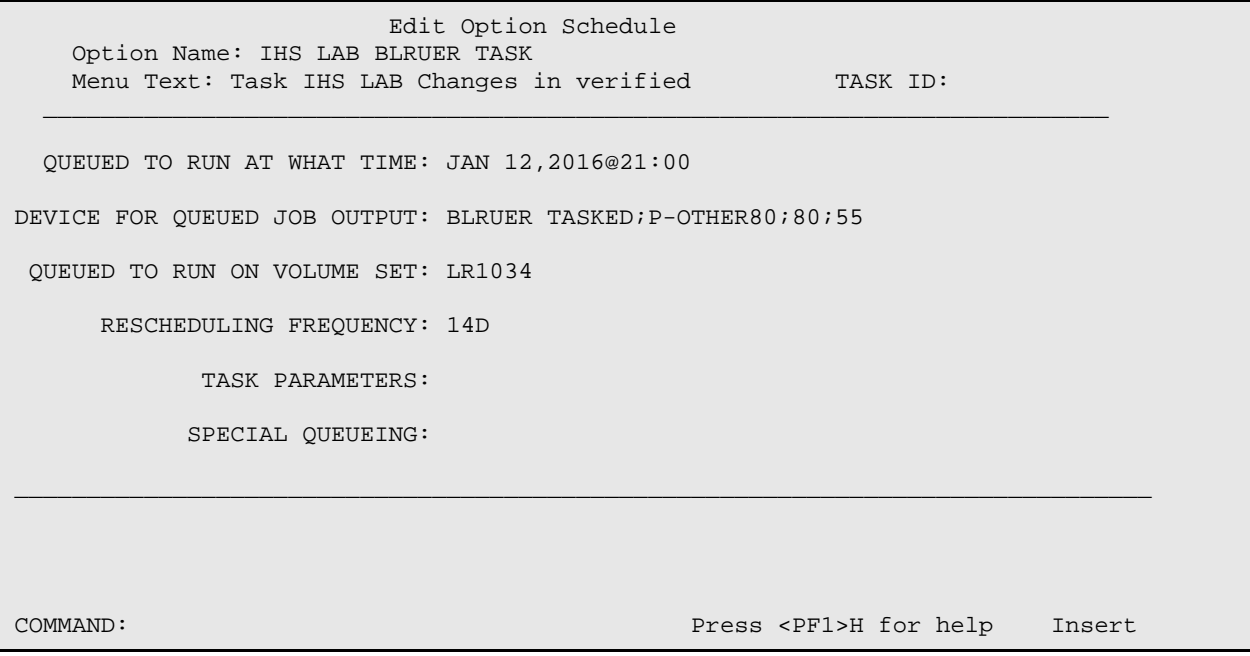

Figure 11-3: Entering Task Report Option IHS LAB BLURER TASK

Once data are entered, enter SAVE at the COMMAND field.

### <span id="page-37-1"></span>11.5 Entering Parameters Examples

Entering data into the IHS LAB SUPERVISOR TASKED REPORTS PARAMETERS (#90475.7) file must be done by using FileMan's ENTER OR EDIT FILE ENTRIES option.

It is advisable to know the name of the DEVICE that will be used prior to entering data into 90475.7.

#### <span id="page-38-0"></span>11.5.1 LRUER DIVISON Example

The following is an example of entering parameters in file 90475.7 for the IHS LAB BLRUER TASK REPORT.

#### **11.5.1.1 FileMan ENTER OR EDIT FILE ENTRIES**

Select FileMan's ENTER OR EDIT FILE ENTRIES option.

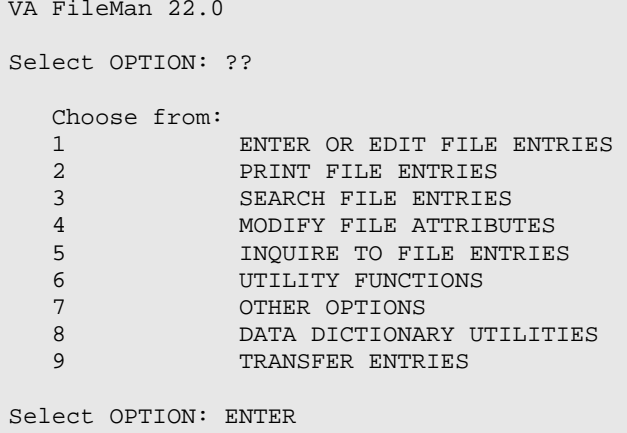

Figure 11-4: Selecting FileMan ENTER OR EDIT FILE ENTRIES.

#### **11.5.1.2 Select the IHS LAB SUPERVISOR TASKED REPORTS PARAMETERS (#90475.7) File and the LRUER DIVISION Sub-Field**

Note that in [Figure 11-5,](#page-38-1) the prompt must always be answered with PARAMETERS.

Select IHS LAB SUPERVISOR TASKED REPORTS PARAMETERS NAME:

<span id="page-38-1"></span>Figure 11-5: IHS LAB SUPERVISOR TASKED REPORTS PARAMETERS NAME

```
INPUT TO WHAT FILE: IHS LAB SUPERVISOR TASKED REPORTS PARAMETERS//
EDIT WHICH FIELD: ALL// ?
    Answer with FIELD NUMBER, or LABEL
    Choose from:
  .01 NAME<br>1 LRUEF
   1 LRUER DIVISION (multiple)<br>2 LRSORA DIVISION (multiple)
   2 LRSORA DIVISION (multiple)<br>3 TRSORC DIVISION (multiple)
          LRSORC DIVISION (multiple)
   FOLLOW A FIELD NAME WITH ';"CAPTION"' TO HAVE THE FIELD ASKED AS 
'CAPTION: '
         OR WITH ';T' TO USE THE FIELD 'TITLE' AS CAPTION
EDIT WHICH FIELD: ALL// 1 LRUER DIVISION (multiple)
   EDIT WHICH LRUER DIVISION SUB-FIELD: ALL//
THEN EDIT FIELD:
Select IHS LAB SUPERVISOR TASKED REPORTS PARAMETERS NAME: PARAMETERS
```
February 2016

User Manual Three Supervisor Reports Can Be Tasked

Select LRUER DIVISION:

Figure 11-6: Selecting LRUER Division.

#### **11.5.1.3 Example Parameters**

In this example, the following were entered:

- The IHS Database LR1034 UCI division
- Comments [ 'Previously Rep' set to YES
- Comments [ 'Specimen Rej' not set
- Acc With Deleted Comments set to YES
- List of Tests not set
- New Page Per Accession set to YES
- Date Range not set (which means defaults to Daily)
- DEVICE set to BLRUER TASKED which is a special way of storing information to a file on the test system. Local Device printer is entered here.

```
Select LRUER DIVISION: IHS Database LR1034 UCI NAMEL AND NAMEL NAMEL NAMEL AND NAMEL NAMEL AND NAMEL NAMEL AND
2582
   Are you adding 'IHS Database LR1034 UCI' as
    a new LRUER DIVISION (the 1ST for this IHS LAB SUPERVISOR TASKED REPORTS PAR
AMETERS)? No// y (Yes)
  Comments [ 'Previously Rep': Y YES
   Comments [ 'Specimen Rej':
   Acc With Deleted Comments: Y YES
  List of Tests:
  New Page Per Accession: Y YES
 Date Range:<br>DEVICE: BLRUER TASKED
DEVICE: BLRUER TASKED FILE D:\Medsphere Laptop Backup\TEMP\LRUER.TASK<br>FD.TXT 1.R1034
          LR1034
Select IHS LAB SUPERVISOR TASKED REPORTS PARAMETERS NAME:
```
Figure 11-7: Entering Example parameters

#### <span id="page-39-0"></span>11.5.2 LRSORA DIVISION Example

The following is an example of entering paramete4rs in file 90475.7 for the IHS LAB BLRSORA TASK REPORT.

#### **11.5.2.1 FileMan ENTER OR EDIT FILE ENTRIES**

Select FileMan's ENTER OR EDIT FILE ENTRIES option.

VA FileMan 22.0

Select OPTION: ??

User Manual Three Supervisor Reports Can Be Tasked

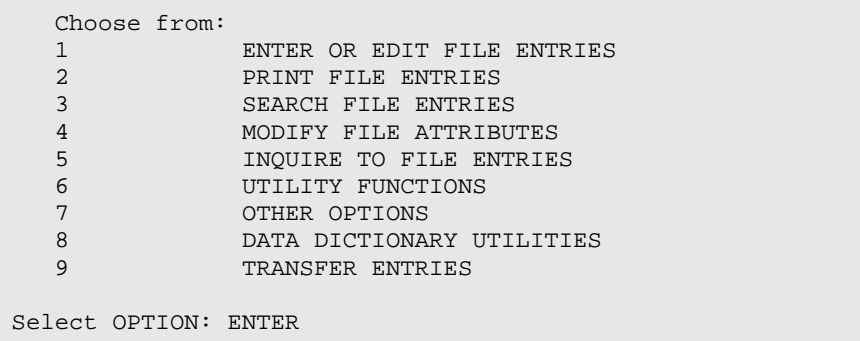

Figure 11-8: Selecting FileMan ENTER OR EDIT FILE ENTRIES

#### **11.5.2.2 Select the IHS LAB SUPERVISOR TASKED REPORTS PARAMETRS (#90475.7) File and the LRSORA DIVISION Sub-Field.**

Note that in [Figure 11-9,](#page-40-0) the prompt must always be answered with PARAMETERS.

Select IHS LAB SUPERVISOR TASKED REPORTS PARAMETERS NAME:

<span id="page-40-0"></span>Figure 11-9: IHS LAB SUPERVISOR TASKED REPORTS PARAMETERS NAME

```
INPUT TO WHAT FILE: IHS LAB SUPERVISOR TASKED REPORTS PARAMETERS//
EDIT WHICH FIELD: ALL// ?
    Answer with FIELD NUMBER, or LABEL
   Choose from:<br>.01 NAME
  \begin{array}{c} .01 \\ 1 \end{array}1 LRUER DIVISION (multiple)<br>2 LRSORA DIVISION (multiple
 2 LRSORA DIVISION (multiple)
 3 LRSORC DIVISION (multiple)
    FOLLOW A FIELD NAME WITH ';"CAPTION"' TO HAVE THE FIELD ASKED AS 
'CAPTION: '
         OR WITH ';T' TO USE THE FIELD 'TITLE' AS CAPTION
EDIT WHICH FIELD: ALL// 1 LRUER DIVISION (multiple)
   EDIT WHICH LRUER DIVISION SUB-FIELD: ALL//
THEN EDIT FIELD:
Select IHS LAB SUPERVISOR TASKED REPORTS PARAMETERS NAME: PARAMETERS
Select LRUER DIVISION:
```
Figure 11-10: Selecting LRSORA Division.

#### **11.5.2.3 Example Parameters**

In this example, the following were entered:

- The IHS Database LR1034 UCI division
- Date Range set to Daily (Choices are: 0 Daily, 1 Weekly, 2 Monthly Or 3 Yearly. A Date Range not Set defaults to Daily)
- Select Accession Areas set to PARKER POCT (Add each Accession Area here)
- Select Laboratory Tests set to HCG,URINE POC
- Laboratory Tests: HCG,URINE POC
- Select OPERATOR set to CONTAINS (Choices are: 0 LESS THAN, 1) GREATER THAN, 2 EQUALS or 3 CONTAINS)
- OPERATOR set as CONTAINS
- VALUE set to" P "(for POSITIVE if Set of Codes/Data Name)
- Select Laboratory Tests set to POC GLUCOSE
- Laboratory Tests: POC GLUCOSE
- Select OPERATOR set to LESS THAN
- VALUE indicated as 1000
- Sort By set to Patient
- Select Locations not set
- Device: BLRSORA TASKED set to BLRSORA TASKED which is a special way of storing information to a file on the test system. Local Device printer is entered here.

```
Select LRSORA DIVISION: 2013 DEMO HOSPITAL HEADQUARTERS WEST
ALBUQUERQUE 01 DC HOSPITAL 8993
         ...OK? Yes// (Yes)
  LRSORA DIVISION: 2013 DEMO HOSPITAL// 
  Date Range: Daily// 
  Select Accession Areas: PARKER POCT// 
  Select Laboratory Tests: HCG,URINE POC// 
    Laboratory Tests: HCG,URINE POC// 
    Select OPERATOR: CONTAINS// 
      OPERATOR: CONTAINS// 
      VALUE: "P"// 
    Select OPERATOR: 
  Select Laboratory Tests: POC GLUCOSE 
         ...OK? Yes// (Yes)
    Laboratory Tests: POC GLUCOSE// 
    Select OPERATOR: LESS THAN// 
      OPERATOR: LESS THAN// 
      VALUE: 1000// 
     Select OPERATOR: 
   Select Laboratory Tests:
```
#### <span id="page-41-0"></span>11.5.3 LRSORC DIVISION Example

#### **11.5.3.1 FileMan ENTER OR EDIT FILE ENTRIES**

Select FileMan's ENTER OR EDIT FILE ENTRIES option.

```
VA FileMan 22.0
```

```
Select OPTION: ??
    Choose from:
   1 ENTER OR EDIT FILE ENTRIES
   2 PRINT FILE ENTRIES<br>3 SEARCH FILE ENTRIES
   3 SEARCH FILE ENTRIES<br>4 MODIFY FILE ATTRIBUT
   4 MODIFY FILE ATTRIBUTES<br>5 MOUIRE TO FILE ENTRIE:
   5 INQUIRE TO FILE ENTRIES<br>6 UTILITY FUNCTIONS
   6 UTILITY FUNCTIONS<br>7 OTHER OPTIONS
    7 OTHER OPTIONS
   8 DATA DICTIONARY UTILITIES<br>9 TRANSFER ENTRIES
                  9 TRANSFER ENTRIES
Select OPTION: ENTER
```
Figure 11-11: Selecting FileMan ENTER OR EDIT FILE ENTRIES.

#### **11.5.3.2 Select the IHS LAB SUPERVISOR TASKED REPORTS PARAMETERS (#90475.7) File and the LRSORC DIVISION Sub-Field**

Note that in [Figure 11-13](#page-42-0) the prompt must always be answered with PARAMETERS.

Select IHS LAB SUPERVISOR TASKED REPORTS PARAMETERS NAME:

<span id="page-42-0"></span>Figure 11-12: IHS LAB SUPERVISOR TASKED REPORTS PARAMETERS NAME

```
INPUT TO WHAT FILE: IHS LAB SUPERVISOR TASKED REPORTS PARAMETERS//
EDIT WHICH FIELD: ALL// ?
    Answer with FIELD NUMBER, or LABEL
   Choose from:<br>.01 NAME
  \begin{array}{c} .01 \\ 1 \end{array}1 LRUER DIVISION (multiple)<br>2 LRSORA DIVISION (multiple
 2 LRSORA DIVISION (multiple)
 3 LRSORC DIVISION (multiple)
    FOLLOW A FIELD NAME WITH ';"CAPTION"' TO HAVE THE FIELD ASKED AS 
'CAPTION: '
          OR WITH ';T' TO USE THE FIELD 'TITLE' AS CAPTION
EDIT WHICH FIELD: ALL// 1 LRUER DIVISION (multiple)
   EDIT WHICH LRUER DIVISION SUB-FIELD: ALL//
THEN EDIT FIELD:
Select IHS LAB SUPERVISOR TASKED REPORTS PARAMETERS NAME: PARAMETERS
Select LRUER DIVISION:
```
Figure 11-13: Selecting LRSORC Division

#### **11.5.3.3 Example Parameters**

In this example, the following were entered:

• The IHS Database LR1034 UCI division

- Date Range set to Daily (Choices are: 0 Daily, 1 Weekly, 2 Monthly Or 3 Yearly. A Date Range not Set defaults to Daily)
- Select Accession Areas not set
- Select Location not set
- Sort By Patient not set
- DEVICE: BLRSORC TASKED is set to BLRSORC TASKED which is a special way of storing information to a file on the test system. Local Device printer is entered here.

```
Select LRSORC DIVISION: 2013 DEMO HOSPITAL// 
   LRSORC DIVISION: 2013 DEMO HOSPITAL// 
   Date Range: Daily// 
   Select Accession Areas: 
   Select Location: 
   Sort By: Patient// 
   DEVICE: BLRSORC TASKED//
```
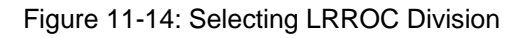

# <span id="page-44-0"></span>**12.0 BLRLINKU Routine Modification**

The BLRLINKU routine has been modified. The change was necessitated due to missing interfaced Reference Laboratory result reference ranges and units in both the IHS LAB TRANSACTION FILE sequence fields and the V LAB file fields. This information was not being sent to the RPMS PCC. Consequently, reference ranges and units were missing from the EHR Consolidated Clinical Document Architecture, CCDA, and IHS Health Summary reports.

The BLRLINKU routine now gathers the reference ranges and units by checking several places to find the units and reference ranges instead of just one. Interfaced Reference Laboratory test results transmitted to PCC will now include the reference ranges and units.

Example below demonstrates an IHS LAB TRANSACTION LOG Sequence display for a reference lab WBC test result, interfaced and missing reference ranges and units.

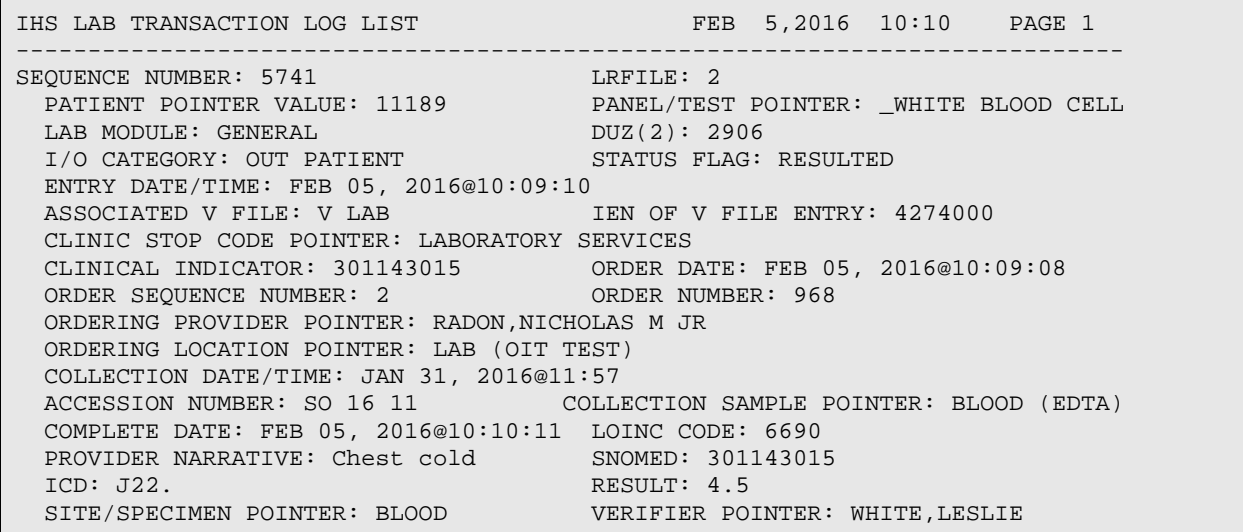

The example below demonstrate an IHS LAB TRANSACTION LOG Sequence display for a reference lab WBC test result, interfaced and with capture of reference ranges and units.

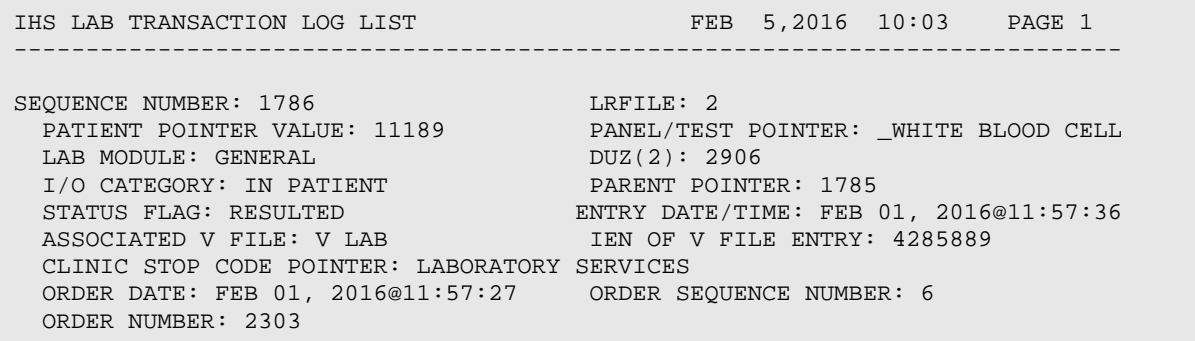

February 2016

User Manual **BLRLINKU Routine Modification** 

ORDERING PROVIDER POINTER: RADON, NICHOLAS M JR ORDERING LOCATION POINTER: LAB (OIT TEST) COLLECTION DATE/TIME: FEB 01, 2016@11:57:27 ACCESSION NUMBER: SO 16 58 COLLECTION SAMPLE POINTER: BLOOD (EDTA) LOINC CODE: 6690<br>RESULT: 4.5 UNITS: Thousand/uL<br>VERIFIER POINTER: WHITE,LESLIE SITE/SPECIMEN POINTER: BLOOD<br>REFERENCE LOW: 3.8 REFERENCE HIGH: 10.8 COMMENTS: Verified by repeat analysis.

# <span id="page-46-0"></span>**Appendix A: Test Scripts**

Software changes should be tested in the manner that you use the feature/function in your environment. If for example lab results are viewed and printed in the EHR, the EHR should be included in your testing. The test scripts below are meant to provide a place for you to begin creating your own test script. Test scripts should also not be completed until the LR\*5.2\*1038 User's Guide has been reviewed in its entirety.

### <span id="page-46-1"></span>A.1 ETIOLOGY FIELD (File 61.2) files ABBREVIATION field size

Use VA FileMan and the ENTER/EDIT option to access File 61.2 Etiology, the ABBREVIATION field.

Select an ETIOLOGY FIELD NAME (organism) and delete the entry in the ABBREVIATION field. Go back into the same file and (re)add the ABBREVIATION entry using six alpha characters. Ensure that the ABBREVIATION entry is accepted.

☐PASS ☐FAIL ☐ N/A

### <span id="page-46-2"></span>A.2 IHS UCUM (File 90475.3) updated

The following are the new terms added to the IHS UCUM file. Select VA FileMan Option: INQuire to File Entries for the following IHS UCUM files to confirm availability for use of UNITS in File 60.

```
UCUM IEN: 410 UCUM: AU/mL 
DESCRIPTION: Absorbance units per milliliter 
UCUM IEN: 411 UCUM: ug/mL{FEU}
DESCRIPTION: microgram per milliliter fibrinogen equivalent units 
UCUM IEN: 412 UCUM: ug/L{DDU}
DESCRIPTION: microgram per Liter D-dimer units 
UCUM IEN: 413 UCUM: nq/mL{FEU}
DESCRIPTION: nanograms per milliliter fibrinogen equivalent units
```
#### $\square$ PASS  $\square$ FAIL  $\square$  N/A

### <span id="page-47-0"></span>A.3 HLZTCP job status

A modification to the BLRTASKS interactive report (see LR\*5.2\*1033 documentation, section 5: Determine If Required RPMS Lab Options Tasked Report) will now show the status of the HLZTCP job. This is for an in house laboratory interface with a middle ware platform, not the reference laboratory interface.

If an interface is not active: HLZTCP is >> NOT << running

If an interface is active/configured: HLZTCP is running

 $\Box$ PASS  $\Box$ FAIL  $\Box$  N/A

### <span id="page-47-1"></span>A.4 Approving initials are masked

When verifying test results confirm the masking with asterisks; alpha characters are not displaying. Look for the asterisks in place of end user's prior verification initials. Masking should be present during all approval or edit processes for CH subscript result entries.

 $\Box$ PASS  $\Box$ FAIL  $\Box$  N/A

### <span id="page-47-2"></span>A.5 Multipurpose Accessioning default for Date@Time removed

Multipurpose Accessioning Collection Date@Time prompt no longer has NOW default. End users are required to enter a valid date and time appropriate for collection of test sample. NOTE: An order will be cancelled when the Collection Date@Time field is not entered.

 $\square$ PASS  $\square$ FAIL  $\square$  N/A

### <span id="page-47-3"></span>A.6 EHR POC AGE Variable Suffix for reference ranges

Prior to LR\*5.2\*1038, the AGE variable data available for the Point of Care (POC) tests' Reference Range Mumps code was inadequate in that it was not possible to distinguish a 9 month old child from a newborn as both would have an AGE variable of zero. POC results should flag accordingly based on the MUMPS string for age appropriate reference ranges.

 $\square$ PASS  $\square$ FAIL  $\square$  N/A

# <span id="page-48-0"></span>A.7 CPT/HCPCS Codes Fix

Prior to LR\*5.2\*1038, there was a logic flaw in the BLRTN routine, which is the routine that sends data from Lab to PCC. The routine assumed that the IEN of a CPT code was also the value of the CPT code and would send the IEN to PCC.

For appropriate testing and use of a HCPCS Code, confirm with test sequence (use the IHS BLR Sequences or V LAB (Visit Details)) that the added HCPCS/CPT code was observed in the CPT Billing  $String(s) - vs$  the IEN.

 $\Box$ PASS  $\Box$ FAIL  $\Box$  N/A

### <span id="page-48-1"></span>A.8 13.1.8 Interim Report Address line(s) on last page of report

A logic flaw in the LRRP1 and LRRP2 routines would prevent the last page of an interim report from printing the address lines of the sites involved in resulting the tests. The logic flaw has been corrected.

Print a patient Interim Report for multiple tests or date ranges to ensure more than one page prints. Confirm the presence of the performing laboratory address at the bottom of the last interim report page.

 $\Box$ PASS  $\Box$ FAIL  $\Box$  N/A

# <span id="page-48-2"></span>A.9 CKD-EPI estimated Glomerular Filtration Rate (eGFR)

A laboratory that reports eGFR numeric values greater than  $(>)$  60 mL/min/1.73 m2 should use the CKD-EPI equation, because the CKD-EPI equation is more accurate for values greater than  $(>)$  60 mL/min/1.73 m2 than is the MDRD Study equation. However, the influence of imprecision of creatinine assays on the uncertainty of an eGFR value is greater at higher eGFR values and should be considered when determining the highest eGFR value to report.

- a. Build a new or utilize a current CREATININE test (non -urine)
- b. Build a new CKD-EPI eGFR test. Make sure to utilize a FREE TEXT type DATA NAME.
- c. Create a new panel to include **a & b**
- d. Use the new LR DHCP BLR CGFR option to add **a & b** for new Delta Check entries.

**Note**: "b" (eGFR) is added before "a" (CREA) in the BLR CGFR option. See Section [10.5.](#page-22-0)

- e. Add the newly added/configured Delta Check pointer to test "a". (File 60, Site/Specimen, subfield TYPE OF DELTA CHECK)
- f. Test with panel for calculation of new CKD-EPI eGFR by ordering/accessioning/resulting.
- g. Use LR DHCP BLR TGFR option to QA prior patient CKD-EPI eGFR values.
- h. Confirm accurate, appropriate laboratory result displays for both tests.
- i. Confirm successful BLR IHS LAB TRANSACTION files with V LAB and RESULTED status.

The interactive addition of the new delta check entry into the RPMS VA FM Delta Check Dictionary enables lab end users to add to the testing library.

Based on patient age, gender and race, the CKD-EPI eGFR will calculate and display eGFR values for greater than  $(>)$  60 mL/min/1.73 m2.

Patients younger than 18 years of age  $=N/A$ 

 $\Box$ PASS  $\Box$ FAIL  $\Box$  N/A

### <span id="page-49-0"></span>A.10 Supervisory Reports Can Be Tasked

Three supervisor reports can now be tasked: Changes in verified lab data (LRUER); Search for high/low values of a test (LRSORA); Search for critical value flagged tests (LRSORC)

Establish the three Lab Supervisor Report options. (Manually queuing of reports is still an option if tasked routines are not local preference.)

- a. VA FM File Output: IHS LAB SUPERVISOR TASKED REPORTS PARAMETERS, Name: PARAMETER and subsequent fields: LRUER DIVISION, LRSORA DIVISION and LRSORC DIVISION
- b. Site Manager will task the three options in RPMS Taskman and confirm printing at designated date/time intervals: IHS LAB BLRUER TASK, IHS LAB BLRSORA TASK and IHS LAB BLRSORC TASK

Report for Changes in verified data prints as defined for LRUER and tasked for IHS LAB BLRUER TASK .

Report for Searches in High/Low laboratory test values prints as defined for LRSORA and tasked for IHS LAB BLRSORA TASK.

Report for Critical Values prints as defined for LRSORC and tasked for IHS LAB BLRSORC TASK .

☐PASS ☐FAIL ☐ N/A

### <span id="page-50-0"></span>A.11 LRLINKU Routine modified to capture Reference Ranges and Units

The LRLINKU Routine has been modified to send Reference Lab test Ranges and Units to the PCC.

Verify that Reference Laboratory Result Reference Ranges and Units are being sent to the PCC by reviewing the following:

- a. From the Lab Package: review the test result sequence in the IHS LAB TRANSACTION FILE option:
	- BLR IHS Lab Main Support Menu option,
	- INQ Inquire into the IHS LAB Transaction Log; Accession Number needed
	- Confirm the reference range and unit display.
- b. From the EHR: review the patient VISIT DETAIL for the date of service and confirm display of same test reference ranges and units
- c. From the EHR: Generate and review the patient CCDA 'Transition of Care' for selected visit, for the same visit for date of service or testing, confirm the presence of reference ranges and units for the same test result.

 $\Box$ PASS  $\Box$ FAIL  $\Box$  N/A

# <span id="page-51-0"></span>**Glossary**

#### **Algorithm**

A process or set of rules to be followed in calculations or other problemsolving operations, especially by a computer.

#### **CCDA**

The CCDA is designed to generate industry standard Continuity of Care Documents (CCD) in Health Level 7 (HL7) CCDA format, following the July 2012 Draft Standard for Trial Use (DSTU) standard, further restricted by Meaningful Use 2 (MU2) requirements. These documents can be transmitted to Indian Health Service (IHS) Health Information Exchange (HIE) repositories and retrieved by the Electronic Health Record (EHR) Graphical User Interface (GUI) using web services.

#### **CPT**

Current Procedural Terminology. A medical code set maintained by the American Medical Association. The CPT code set describes medical, surgical, and diagnostic services and is designed to communicate uniform information about medical services and procedures among physicians, coders, patients, accreditation organizations, and payers for administrative, financial, and analytical purposes.

#### **FileMan**

The database management system for the VA's VistA system and IHS' RPMS system.

#### **IHS**

Indian Health Service. An Operating Division (OPDIV) within the U.S. Department of Health and Human Services (HHS).

#### **RPMS**

Resource and Patient Management System. A suite of software applications used at IHS facilities to support administrative, clerical, and clinical functions.

#### **UCUM**

Unified Code for Units of Measure established to bring uniformity to how various units of measure are conveyed throughout and between clinical laboratories.

# <span id="page-52-0"></span>**Contact Information**

If you have any questions or comments regarding this distribution, please contact the OIT Help Desk (IHS).

**Phone:** (888) 830-7280 (toll free)

Web: <http://www.ihs.gov/helpdesk/>

**Email:** [support@ihs.gov](mailto:support@ihs.gov)